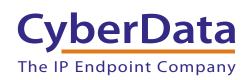

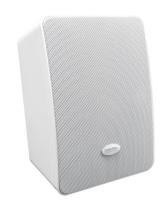

# VoIP SIP/Multicast Wall Mount Speaker Operations Guide

Part #011512

Document Part #931908A for Firmware Version 20.0.1

CyberData Corporation 3 Justin Court Monterey, CA 93940 (831) 373-2601

#### VoIP SIP/Multicast Wall Mount Speaker Operations Guide 931908A Part # 011512

#### COPYRIGHT NOTICE:

© 2022, CyberData Corporation, ALL RIGHTS RESERVED.

This manual and related materials are the copyrighted property of CyberData Corporation. No part of this manual or related materials may be reproduced or transmitted, in any form or by any means (except for internal use by licensed customers), without prior express written permission of CyberData Corporation. This manual, and the products, software, firmware, and/or hardware described in this manual are the property of CyberData Corporation, provided under the terms of an agreement between CyberData Corporation and recipient of this manual, and their use is subject to that agreement and its terms.

DISCLAIMER: Except as expressly and specifically stated in a written agreement executed by CyberData Corporation, CyberData Corporation makes no representation or warranty, express or implied, including any warranty or merchantability or fitness for any purpose, with respect to this manual or the products, software, firmware, and/or hardware described herein, and CyberData Corporation assumes no liability for damages or claims resulting from any use of this manual or such products, software, firmware, and/or hardware. CyberData Corporation reserves the right to make changes, without notice, to this manual and to any such product, software, firmware, and/or hardware.

OPEN SOURCE STATEMENT: Certain software components included in CyberData products are subject to the GNU General Public License (GPL) and Lesser GNU General Public License (LGPL) "open source" or "free software" licenses. Some of this Open Source Software may be owned by third parties. Open Source Software is not subject to the terms and conditions of the CyberData COPYRIGHT NOTICE or software licenses. Your right to copy, modify, and distribute any Open Source Software is determined by the terms of the GPL, LGPL, or third party, according to who licenses that software.

Software or firmware developed by CyberData that is unrelated to Open Source Software is copyrighted by CyberData, subject to the terms of CyberData licenses, and may not be copied, modified, reverse-engineered, or otherwise altered without explicit written permission from CyberData Corporation.

TRADEMARK NOTICE: CyberData Corporation and the CyberData Corporation logos are trademarks of CyberData Corporation. Other product names, trademarks, and service marks may be the trademarks or registered trademarks of their respective owners.

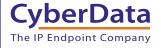

**Technical Support** 

The fastest way to get technical support for your VoIP product is to submit a VoIP Technical Support form at the following website: <a href="http://support.cyberdata.net/">http://support.cyberdata.net/</a>

Phone: (831) 373-2601, Ext. 333 Email: support@cyberdata.net

Fax: (831) 373-4193

Company and product information is at www.cyberdata.net.

### Revision Information

Revision 931908A, which corresponds to firmware version 20.0.1, was released on February 23, 2022.

#### Pictorial Alert Icons

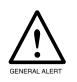

#### General Alert

This pictoral alert indicates a potentially hazardous situation. This alert will be followed by a hazard level heading and more specific information about the hazard.

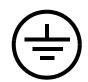

#### Ground

This pictoral alert indicates the Earth grounding connection point.

#### Hazard Levels

Danger: Indicates an imminently hazardous situation which, if not avoided, will result in death or serious injury. This is limited to the most extreme situations.

Warning: Indicates a potentially hazardous situation which, if not avoided, could result in death or serious injury.

Caution: Indicates a potentially hazardous situation which, if not avoided, could result in minor or moderate injury. It may also alert users against unsafe practices.

Notice: Indicates a statement of company policy (that is, a safety policy or protection of property).

The safety guidelines for the equipment in this manual do not purport to address all the safety issues of the equipment. It is the responsibility of the user to establish appropriate safety, ergonomic, and health practices and determine the applicability of regulatory limitations prior to use. Potential safety hazards are identified in this manual through the use of words Danger, Warning, and Caution, the specific hazard type, and pictorial alert icons.

### Important Safety Instructions

- 1. Read these instructions.
- 2. Keep these instructions.
- 3. Heed all warnings.
- 4. Follow all instructions.
- 5. Do not use this apparatus near water.
- 6. Clean only with dry cloth.
- 7. Do not block any ventilation openings. Install in accordance with the manufacturer's instructions.
- 8. Do not install near any heat sources such as radiators, heat registers, stoves, or other apparatus (including amplifiers) that produce heat.
- 9. Do not defeat the safety purpose of the polarized or grounding-type plug. A polarized plug has two blades with one wider than the other. A grounding type plug has two blades and a third grounding prong. The wide blade or the third prong are provided for your safety. If the provided plug does not fit into your outlet, consult an electrician for replacement of the obsolete outlet.
- 10. Protect the power cord from being walked on or pinched particularly at plugs, convenience receptacles, and the point where they exit from the apparatus.
- 11. Only use attachments/accessories specified by the manufacturer.
- 12. Refer all servicing to qualified service personnel. Servicing is required when the apparatus has been damaged in any way, such as power-supply cord or plug is damaged, liquid has been spilled or objects have fallen into the apparatus, the apparatus has been exposed to rain or moisture, does not operate normally, or has been dropped.
- 13. Prior to installation, consult local building and electrical code requirements.
- 14. WARNING: The VoIP SIP/Multicast Wall Mount Speaker enclosure is not rated for any AC voltages!

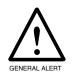

#### Warning

*Electrical Hazard:* This product should be installed by a licensed electrician according to all local electrical and building codes.

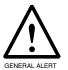

#### Warning

*Electrical Hazard:* To prevent injury, this apparatus must be securely attached to the floor/wall in accordance with the installation instructions.

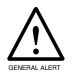

#### Warning

The PoE connector is intended for intra-building connections only and does not route to the outside plant.

### Abbreviations and Terms

| Abbreviation or Term | Definition                                                                                                    |
|----------------------|----------------------------------------------------------------------------------------------------|
| A-law                | A standard companding algorithm, used in European digital communications systems to optimize, i.e., modify, the dynamic range of an analog signal for digitizing. |
| AVP                  | Audio Video Profile                                                                                                    |
| Cat 5                | TIA/EIA-568-B Category 5                                                                                                    |
| DHCP                 | Dynamic Host Configuration Protocol                                                                                                    |
| LAN                  | Local Area Network                                                                                                    |
| LED                  | Light Emitting Diode                                                                                                    |
| Mbps                 | Megabits per Second.                                                                                                    |
| NTP                  | Network Time Protocol                                                                                                    |
| PBX                  | Private Branch Exchange                                                                                                    |
| PoE                  | Power over Ethernet (as per IEEE 802.3af standard)                                                                                                    |
| RTFM                 | Reset Test Function Management                                                                                                    |
| SIP                  | Session Initiated Protocol                                                                                                    |
| SRTP                 | Secure Real Time Protocol                                                                                                    |
| u-law                | A companding algorithm, primarily used in the digital telecommunication                                                                                           |
| UC                   | Unified Communications                                                                                                    |
| VoIP                 | Voice over Internet Protocol                                                                                                    |

## Contents

| Chapter 1 Product Overview                                                                                                    | 1  |
|----------------------------------------------------------------------------------------------------|----|
| 1.1 How to Identify This Product                                                                                                    |    |
| 1.2 Typical Configuration                                                                                                    |    |
| 1.3 Product Features                                                                                                    |    |
| 1.4 Supported Protocols                                                                                                    |    |
| 1.5 Product Specifications                                                                                                    |    |
| 1.6 Compliance                                                                                                    |    |
| 1.6.1 CE Statement                                                                                                    |    |
| 1.6.2 FCC Statement                                                                                                    |    |
| 1.6.3 Industry Canada (IC) Compliance Statement                                                                                                    | ь  |
| Chapter 2 Installing the VoIP SIP/Multicast Wall Mount Speaker                                                                                                    | 7  |
| 2.1 Parts List                                                                                                    |    |
| 2.2 Device Configuration                                                                                                    |    |
| 2.2.1 Connect Power to the Speaker                                                                                                    |    |
| 2.2.2 Confirm that the Speaker is Operational and Linked to the Network                                                                                                    |    |
| 2.2.3 Confirm the IP Address and Test the Audio                                                                                                    |    |
| 2.2.4 How to Set the Factory Default Settings                                                                                                    |    |
| 2.3.1 Factory Default Settings                                                                                                    |    |
| 2.3.2 VoIP SIP/Multicast Wall Mount Speaker Web Page Navigation      2.3.3 Using the Toggle Help Button                                                                                                    |    |
| 2.3.4 Log in to the Configuration Home Page                                                                                                    |    |
| 2.3.5 Configure the Device                                                                                                    |    |
| 2.3.6 Configure the Network Parameters                                                                                                    |    |
| 2.3.7 Configure the SIP Parameters                                                                                                    |    |
| 2.3.8 Configure the SSL Parameters                                                                                                    |    |
| 2.3.9 Configure the Multicast Parameters                                                                                                    |    |
| 2.3.10 Configure the Audio Configuration Parameters                                                                                                    |    |
| 2.3.11 Configure the Events Parameters                                                                                                    |    |
| 2.3.12 Configure the Autoprovisioning Parameters                                                                                                    |    |
| 2.4.1 Downloading the Firmware                                                                                                    |    |
| 2.4.2 Reboot the Device                                                                                                    |    |
| 2.5.1 Command Interface Post Commands                                                                                                    | 66 |
| Appendix A Mounting the Speaker                                                                                                    | 68 |
| A.1 Mounting                                                                                                    |    |
| A.2 Dimensions                                                                                                    |    |
|                                                                                                    |    |
| Appendix C Setting up a TFTP Server                                                                                                    | 70 |
| C.1 Set up a TFTP Server                                                                                                    | 70 |
| C.1.1 Autoprovisioning requires a TFTP server for hosting the configuration file                                                                                                    |    |
| C.1.2 In a LINUX Environment                                                                                                    |    |
| C.1.3 In a Windows Environment                                                                                                    | 70 |
| A constant of the file of the Proceedings of the Proceedings of the Procedings of the Procedings of the Procedings of the Procedings of the Proceedings of the Proceedings of the Procedings of the Procedings of the Procedings of the Procedings of the Procedings of the Proceedings of the Procedings of the Proc |    |
| Appendix C Troubleshooting/Technical Support                                                                                                    | 71 |
| C.1 Frequently Asked Questions (FAQ)                                                                                                    |    |
| C.2 Documentation                                                                                                    |    |
| C.3 Contact Information                                                                                                    |    |
| C.4 Warranty and RMA Information                                                                                                    | 12 |
| Index                                                                                                    | 73 |

#### 1

### 1.1 How to Identify This Product

To identify the VoIP SIP/Multicast Wall Mount Speaker, look for a model number label similar to the one shown in Figure 1-1. The model number on the label should be **011512**.

Figure 1-1. Model Number Label

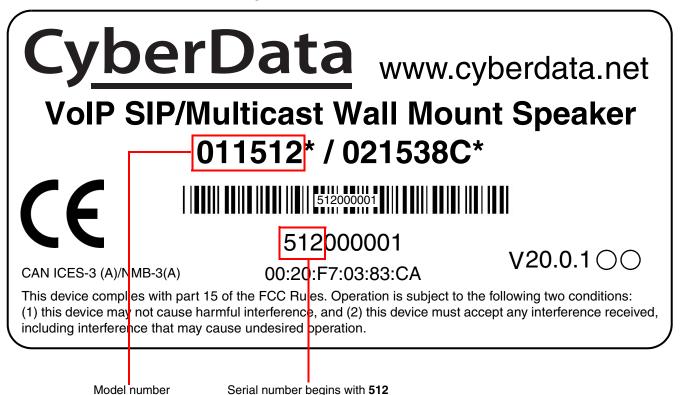

### 1.2 Typical Configuration

Figure 1-2 shows a typical configuration for the VoIP SIP/Multicast Wall Mount Speaker.

Multicast Sources

On-prem or Hosted IP PBX

Olisit VolP SIP/Multicast
Wall Mount Speaker

Olisit VolP SIP/Multicast
Wall Mount Speaker

Olisit VolP SIP/Multicast
Wall Mount Speaker

Olisit VolP Phone

Olisit VolP SIP/Multicast
Wall Mount Speaker

Olisit VolP SIP/Multicast
Wall Mount Speaker

Olisit VolP SIP/Multicast
Wall Mount Speaker

Olisit VolP SIP/Multicast
Wall Mount Speaker

Figure 1-2. Typical IP Speaker Configuration

- Simultaneous SIP and multicast
- · Paging prioritization
- Can receive pages directly from Poly phones as well as other devices that can send standard multicast
- Loud/Night Ringer function second SIP extension
- · Support for 10 multicast paging groups
- · Network-adjustable speaker volume
- · High efficiency speaker driver
- Small footprint
- TLS 1.2 (includes mutual authentication) and SRTP enhanced security for IP Endpoints in a local or cloud-based environment
- · Autoprovisioning via HTTP, HTTPS, or TFTP
- · HTTPS or HTTP web based configuration. HTTPS is enabled by default
- 802.11q VLAN tagging
- · Configurable event generation for device health and status monitoring
- · Web-based upgradeable firmware
- Support for multiple SIP servers for redundancy

### 1.4 Supported Protocols

The VoIP SIP/Multicast Wall Mount Speaker supports:

- SIP (session initiation protocol)
- Multicast
- HTTP Web-based configuration

Provides an intuitive user interface for easy system configuration and verification of speaker operations.

DHCP Client

Dynamically assigns IP addresses in addition to the option to use static addressing.

- HTTP TCP Post auto-updating event notification in XML format
- TFTP Client

Facilitates hosting for the configuration file for Autoprovisioning.

Audio Encodings

PCMU (G.711 µ-law)

PCMA (G.711 a-law)

G.722

G.729

**Table 1-1. Product Specifications** 

| Category                | Specification                                                                                                    |
|-------------------------|----------------------------------------------------------------------------------------------------|
| Ethernet I/F            | 10/100 Mbps                                                                                                    |
| Protocol                | RTP, SIP (RFC 3261)                                                                                                    |
| Power Input             | PoE 802.3af                                                                                                    |
| Audio Output            | 802.3af - SPL 99 dB @ 1 meter                                                                                                    |
| Payload types           | G.711 a-law, G.711µ-law, G.722 and G.729                                                                                                    |
| Network Security        | TLS 1.2, SRTP, HTTPS                                                                                                    |
| Operating Range         | Temperature: -40° C to 55° C (-40° F to 131° F)                                                                                                    |
|                         | Humidity: 5-95%, non-condensing                                                                                                    |
| Storage Temperature     | -40° C to 70° C (-40° F to 158° F)                                                                                                    |
| Storage Altitude        | Up to 15,000 ft. (4573 m)                                                                                                    |
| Dimensions <sup>a</sup> | 6.42 in. [163 mm] Length                                                                                                    |
|                         | 5.39 in. [137 mm] Width                                                                                                    |
|                         | 9.18 in. [233 mm] Height                                                                                                    |
| Weight                  | 3.8 lbs [1.72 kg]                                                                                                    |
| Boxed Weight            | 4.4 lbs [1.96 kg]                                                                                                    |
| Compliance              | CE: EMC Directive – Class A EN 55032 & EN 55024, LV Safety Directive – EN 62368-1; RoHS Compliant; FCC Part 15 Class A; Industry Canada ICES-3 Class A; IEEE 802.3 Compliant; TAA Compliant |
| Warranty                | 2 Years Limited                                                                                                    |
| Part number             | 011512                                                                                                    |

a. Dimensions are measured from the perspective of the product being upright with the front of the product facing you.

### 1.6 Compliance

#### 1.6.1 CE Statement

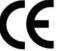

As of the date of manufacture, the Paging Series has been tested and found to comply with the specifications for CE marking and standards per EMC and Radio communications Compliance. This applies to the following products: 011145, 011146, 011233, 011280, 011295, 011314, 011368, and 011372.

EMC Directive - Class A Emissions, Immunity, and LV Safety Directive, RoHS Compliant. Flammability rating on all components is 94V-0.

#### 1.6.2 FCC Statement

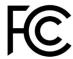

This equipment has been tested and found to comply with the limits for a Class A digital device, pursuant to part 15 of the FCC Rules. These limits are designed to provide reasonable protection against harmful interference when the equipment is operated in a commercial environment. This equipment generates, uses, and can radiate radio frequency energy and, if not installed and used in accordance with the instruction manual, may cause harmful interference to radio communications. Operation of this equipment in a residential area is likely to cause harmful interference in which case the user will be required to correct the interference at his own expense.

**CAUTION**: Changes or modifications not expressly approved by the manufacturer responsible for compliance could void the user's authority to operate the equipment.

#### 1.6.3 Industry Canada (IC) Compliance Statement

Operation is subject to the following two conditions:

- 1. This device may not cause interference, and
- 2. This device must accept any interference, including interference that may cause undesired operations of the device.

ICES-3 Class A

# 2 Installing the VoIP SIP/Multicast Wall Mount Speaker

### 2.1 Parts List

Table 2-1 illustrates the parts for each speaker and includes kits for the drop ceiling and drywall mounting.

**Note** The installation template for the VoIP SIP/Multicast Wall Mount Speaker is located on the *Installation Quick Reference Guide* that is included in the packaging with each speaker.

Table 2-1. Parts

| Quantity | Part Name                                         | Illustration                                                                                                    |
|----------|---------------------------------------------------|----------------------------------------------------------------------------------------------------|
| 1        | VoIP SIP/Multicast Wall Mount Speaker<br>Assembly |                                                                                                    |
| 1        | Installation Quick Reference Guide                | Cyber Class consists death shareners or consists of the consists of the consis |

### 2.2 Device Configuration

Set up and configure each speaker before you mount it.

CyberData delivers each speaker with the following factory default values:

Table 2-2. Factory Network Default Settings—Default of Network

| Parameter                    | Factory Default Setting |
|------------------------------|-------------------------|
| IP Addressing                | DHCP                    |
| IP Address <sup>a</sup>      | IPv4 Link Local         |
| Web Access Username          | admin                   |
| Web Access Password          | admin                   |
| Subnet Mask <sup>a</sup>     | IPv4 Link Local         |
| Default Gateway <sup>a</sup> | IPv4 Link Local         |

a. Default if there is not a DHCP server present.

### 2.2.1 Connect Power to the Speaker

Figure 2-1 through Figure 2-2 illustrates how to connect power to the VoIP SIP/Multicast Wall Mount Speaker.

#### 2.2.1.1 VoIP SIP/Multicast Wall Mount Speaker to a 802.3af Compliant PoE Switch

Figure 2-1 illustrates how to connect the VoIP SIP/Multicast Wall Mount Speaker to a 802.3af compliant PoE switch via a Cat 5 Ethernet cable.

Figure 2-1. VoIP SIP/Multicast Wall Mount Speaker to a 802.3af Compliant PoE Switch

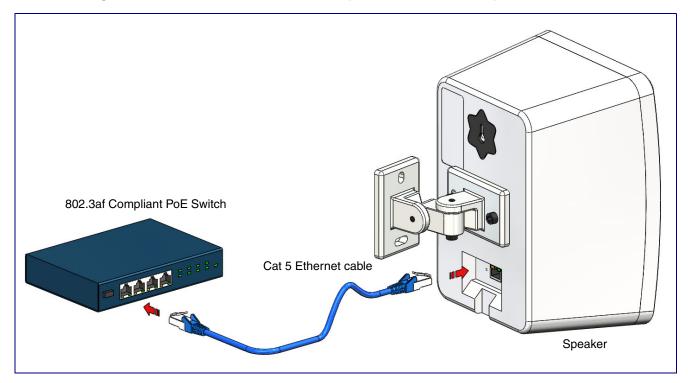

#### 2.2.1.2 VoIP SIP/Multicast Wall Mount Speaker (with PoE Injector) to a 802.3af Compliant PoE Switch

In Figure 2-2, if a PoE switch is not available, you will need a PoE Injector, part #010867A (ordered separately). A PoE Injector is a power supply solution for those who have a standard Non PoE Switch.

Figure 2-2. VoIP SIP/Multicast Wall Mount Speaker (with PoE Injector) to a Non PoE Switch

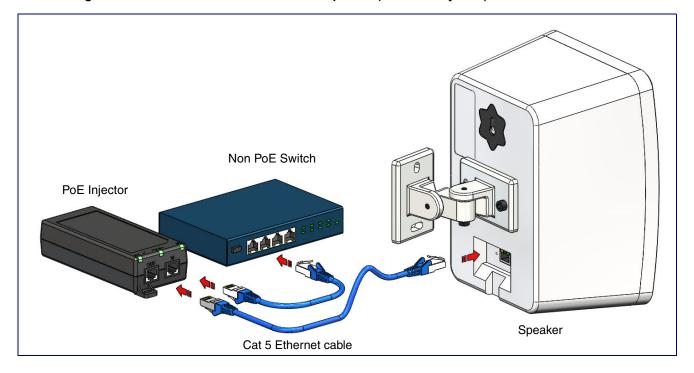

### 2.2.2 Confirm that the Speaker is Operational and Linked to the Network

After connecting the speaker to the 802.3af compliant Ethernet hub, the LEDs on the speaker face confirm that the speaker is operational and linked to the network.

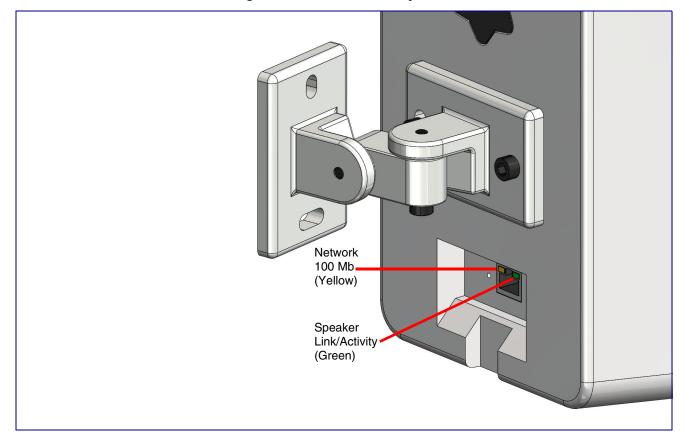

Figure 2-3. Status and Activity LEDs

#### 2.2.2.1 Link/Activity LED

After supplying power to the speaker:

- 1. The green Link/Activity LED comes on immediately to show that there is a good network connection, and then blinks to show network activity.
- 2. After about 23 seconds with a static IP address (or 27 seconds if the board is set to use DHCP), the speaker should be ready.

If the board is set to use DHCP and there is not a DHCP server available on the network, it Note will try 12 times with a three second delay between tries and eventually fall back to the programmed static IP address (by default IPv4 Link Local). This process will take approximately 80 seconds.

#### 2.2.2.2 100 Mb LED

The yellow 100 Mb LED is illuminated when the network 100 Mb link to the speaker is established.

#### 2.2.3 Confirm the IP Address and Test the Audio

#### 2.2.3.1 Reset Test Function Management (RTFM) Button

When the speaker is operational and linked to the network, use the Reset Test Function Management (RTFM) button (Figure 2-4) on the speaker face to announce and confirm the speaker's IP Address and test that the audio is working.

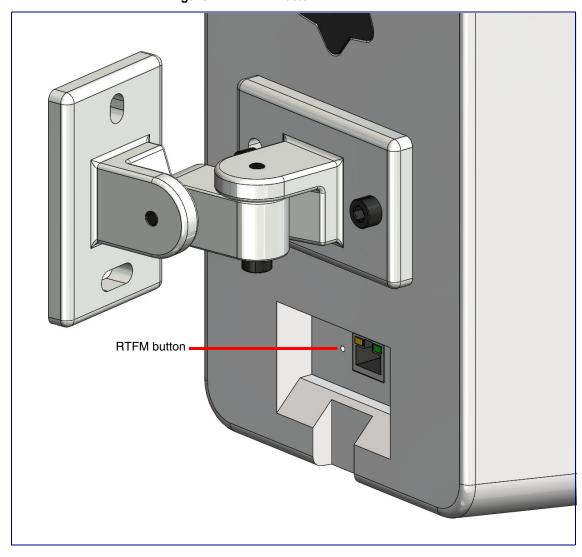

Figure 2-4. RTFM Button

To announce a speaker's current IP address, use an instrument through the hole to press and release the RTFM button within a five second window.

Note The speaker will use DHCP to obtain the new IP address (DHCP-assigned address or default to IPv4 Link Local if a DHCP server is not present).

Note Pressing and holding the RTFM button for longer than five seconds will restore the speaker to the factory default settings.

### 2.2.4 How to Set the Factory Default Settings

#### 2.2.4.1 RTFM Button

When the speaker is operational and linked to the network, use the Reset Test Function Management (RTFM) button (Figure 2-5) on the speaker face to set the factory default settings.

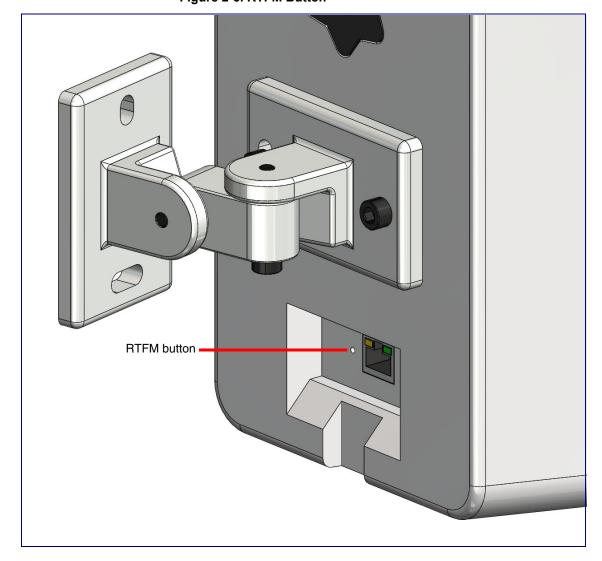

Figure 2-5. RTFM Button

To set the factory default settings:

- 1. Press and hold the RTFM button for more than five seconds.
- 2. The speaker announces that it is restoring the factory default settings.

The speaker will use DHCP to obtain the new IP address (DHCP-assigned address or Note default to IPv4 Link Local if a DHCP server is not present).

### 2.3 Configure the VoIP SIP/Multicast Wall Mount Speaker **Parameters**

To configure the VoIP SIP/Multicast Wall Mount Speaker online, use a standard web browser.

Configure each VoIP SIP/Multicast Wall Mount Speaker and verify its operation before you mount it. When you are ready to mount an VoIP SIP/Multicast Wall Mount Speaker, refer to Appendix A, "Mounting the Speaker" for instructions.

#### 2.3.1 Factory Default Settings

All VoIP SIP/Multicast Wall Mount Speakers are initially configured with the following default IP settings:

**Parameter Factory Default Setting** IP Addressing **DHCP** IP Address<sup>a</sup> IPv4 Link Local Web Access Username admin Web Access Password admin Subnet Maska IPv4 Link Local Default Gatewaya IPv4 Link Local

Table 2-3. Factory Default Settings

When configuring more than one VoIP SIP/Multicast Wall Mount Speaker, attach the VoIP SIP/Multicast Wall Mount Speakers to the network and configure one at a time to avoid IP address conflicts.

a. Default if there is not a DHCP server present.

### 2.3.2 VoIP SIP/Multicast Wall Mount Speaker Web Page Navigation

Table 2-4 shows the navigation buttons that you will see on every VoIP SIP/Multicast Wall Mount Speaker web page.

**Table 2-4. Web Page Navigation** 

| Web Page Item | Description                               |
|---------------|-------------------------------------------|
| Home          | Link to the <b>Home</b> page.             |
| Device        | Link to the <b>Device</b> page.           |
| Network       | Link to the <b>Network</b> page.          |
| SIP           | Link to go to the <b>SIP</b> page.        |
| SSL           | Link to the <b>SSL</b> page.              |
| Multicast     | Link to the <b>Multicast</b> page.        |
| Audiofiles    | Link to the <b>Audiofiles</b> page.       |
| Events        | Link to the <b>Events</b> page.           |
| Autoprov      | Link to the <b>Autoprovisioning</b> page. |
| Firmware      | Link to the <b>Firmware</b> page.         |

### 2.3.3 Using the Toggle Help Button

The Toggle Help button allows you to see a short description of some of the settings on the webpage. To use the Toggle Help button, do the following:

1. Click on the Toggle Help button that is on the UI webpage. See Figure 2-6 and Figure 2-7.

Figure 2-6. Toggle/Help Button

Toggle Help

2. You will see a question mark ([]) appear next to each web page item that has been provided with a short description by the Help feature. See Figure 2-7.

Figure 2-7. Toggle Help Button and Question Marks

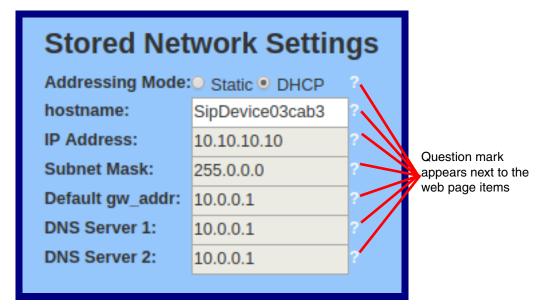

3. Move the mouse pointer to hover over the question mark (?), and a short description of the web page item will appear. See Figure 2-8.

Figure 2-8. Short Description Provided by the Help Feature

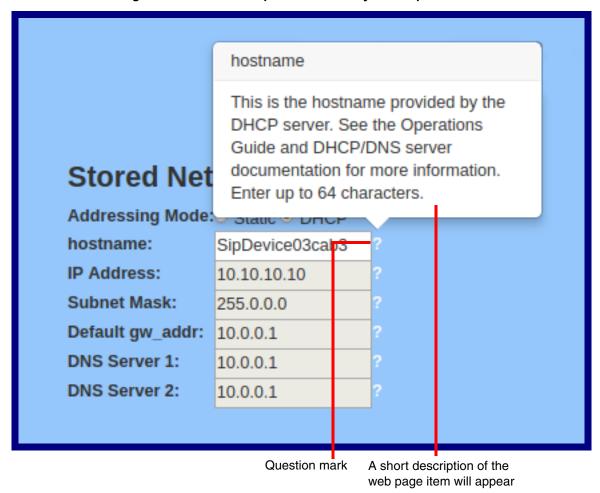

### 2.3.4 Log in to the Configuration Home Page

1. Open your browser to the VoIP SIP/Multicast Wall Mount Speaker IP address.

If the network does not have access to a DHCP server, the device will default to an IP address of IPv4 Link Local.

Note Make sure that the PC is on the same IP network as the VoIP SIP/Multicast Wall Mount Speaker.

Note You may also download CyberData's VoIP Discovery Utility program which allows you to easily find and configure the default web address of the CyberData VoIP products.

CyberData's VoIP Discovery Utility program is available at the following website address: https://www.cyberdata.net/pages/discovery

Note The device ships in DHCP mode. To get to the **Home** page, use the discovery utility to scan for the device on the network and open your browser from there.

2. When prompted, use the following default Web Access Username and Web Access Password to access the Home Page (Figure 2-9):

Web Access Username: admin Web Access Password: admin

Figure 2-9. Home Page

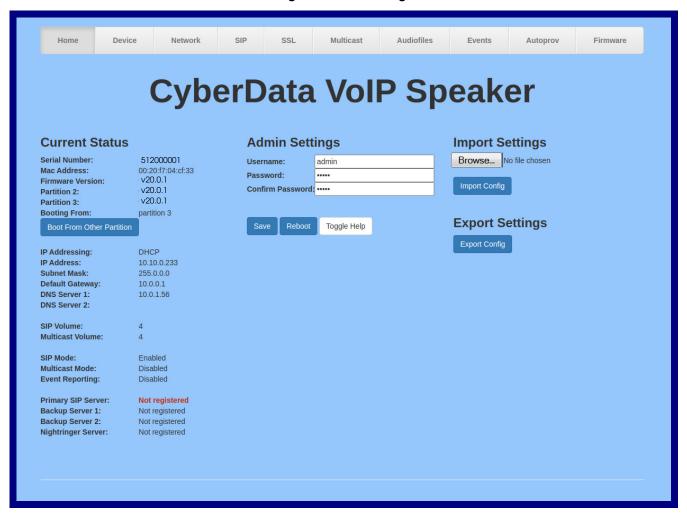

3. On the **Home** page, review the setup details and navigation buttons described in Table 2-5.

Note The question mark icon (?) in the following table shows which web page items will be defined after the Toggle Help button is pressed.

Table 2-5. Home Page Overview

| Web Page Item             | Description                                                                                                    |
|---------------------------|----------------------------------------------------------------------------------------------------|
| Admin Settings            |                                                                                                    |
| Username ?                | The username to access the web interface. Enter up to 25 characters.                                                                                 |
| Password ?                | The password to access the web interface. Enter up to 25 characters.                                                                                 |
| Confirm Password ?        | Confirm the web interface password.                                                                                                    |
| Current Status            |                                                                                                    |
| Serial Number             | Shows the device serial number.                                                                                                    |
| Mac Address               | Shows the device Mac address.                                                                                                    |
| Firmware Version          | Shows the current firmware version.                                                                                                    |
| Partition 2               | Contains a complete copy of bootable software.                                                                                                    |
| Partition 3               | Contains an alternate, complete copy of bootable software.                                                                                           |
| Booting From              | Indicates the partition currently used for boot.                                                                                                    |
| Boot From Other Partition | Allows the user to boot from the alternate partition.                                                                                                |
| IP Addressing             | Shows the current IP addressing setting (DHCP or static).                                                                                            |
| IP Address                | Shows the current IP address.                                                                                                    |
| Subnet Mask               | Shows the current subnet mask address.                                                                                                    |
| Default Gateway           | Shows the current default gateway address.                                                                                                    |
| DNS Server 1              | Shows the current DNS Server 1 address.                                                                                                    |
| DNS Server 2              | Shows the current DNS Server 2 address.                                                                                                    |
| SIP Volume                | Shows the current SIP volume level.                                                                                                    |
| Multicast Volume          | Shows the current Multicast volume level.                                                                                                    |
| SIP Mode                  | Shows the current status of the SIP mode.                                                                                                    |
| Multicast Mode            | Shows the current status of the Multicast mode.                                                                                                    |
| Event Reporting           | Shows the current status of the Event Reporting mode.                                                                                                |
| Primary SIP Server        | Shows the current status of the Primary SIP Server.                                                                                                  |
| Backup Server 1           | Shows the current status of Backup Server 1.                                                                                                    |
| Backup Server 2           | Shows the current status of Backup Server 2.                                                                                                    |
| Nightringer Server        | Shows the current status of the Nightringer Server.                                                                                                  |
| Import Settings           |                                                                                                    |
| Browse                    | Use this button to select a configuration file to import.                                                                                            |
| Import Config             | After selecting a configuration file, click Import to import the configuration from the selected file. Then, click Save and Reboot to store changes. |

Table 2-5. Home Page Overview (continued)

| Web Page Item   | Description                                                                                                    |
|-----------------|----------------------------------------------------------------------------------------------------|
| Export Settings |                                                                                                    |
| Export Config   | Click Export to export the current configuration to a file.                                                                                                    |
| Save            | Click the <b>Save</b> button to save your configuration settings.                                                                                                    |
| Reboot          | Click on the <b>Reboot</b> button to reboot the system.                                                                                                    |
| Toggle Help     | Click on the <b>Toggle Help</b> button to see a short description of some of the web page items. First click on the <b>Toggle Help</b> button, and you will see a question mark (?) appear next to some of the web page items. Move the mouse pointer to hover over a question mark to see a short description of a specific web page item. |

### 2.3.5 Configure the Device

1. Click the **Device** menu button to open the **Device** page. See Figure 2-10.

Figure 2-10. Device Page

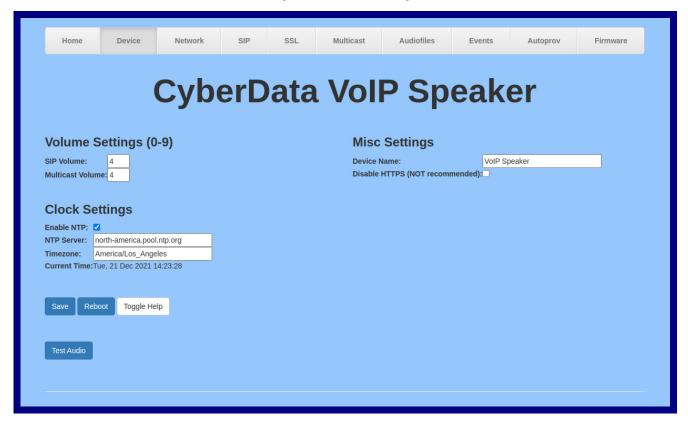

2. On the **Device** page, you may enter values for the parameters indicated in Table 2-6.

Note The question mark icon (?) in the following table shows which web page items will be defined after the Toggle Help button is pressed.

**Table 2-6. Device Page Parameters** 

| Web Page Item                   | Description                                                                                                    |
|---------------------------------|----------------------------------------------------------------------------------------------------|
| Volume Settings (0-9)           |                                                                                                    |
| SIP Volume ?                    |                                                                                                    |
| Multicast Volume ?              | Set the speaker volume for multicast audio streams. A value of 0 will mute the speaker during multicasts.                                                                                                    |
|                                 | Note: You can change this setting without rebooting the device.                                                                                                    |
| Clock Settings                  |                                                                                                    |
| Enable NTP ?                    | Sync device's local time with the specified NTP Server.                                                                                                    |
| NTP Server ?                    | Use this field to set the address (in IPv4 dotted decimal notation or as a canonical name) for the NTP Server. This field can accept canonical names of up to 64 characters in length.                                                                                                    |
| Timezone                        | Enter the tz database string of your timezone.                                                                                                    |
|                                 | Examples:                                                                                                    |
|                                 | America/Los_Angeles                                                                                                    |
|                                 | America/New_York                                                                                                    |
|                                 | Europe/London                                                                                                    |
|                                 | America/Toronto                                                                                                    |
|                                 | See <a href="https://en.wikipedia.org/wiki/List">https://en.wikipedia.org/wiki/List</a> of tz database time zones for a full list of valid strings.                                                                                                    |
| Current Time                    | Displays the current time.                                                                                                    |
| Misc Settings                   |                                                                                                    |
| Device Name ?                   | Type the device name. Enter up to 25 characters.                                                                                                    |
| Disable HTTPS (NOT recommended) | Disables the encrypted connection to the webpage. We do not recommend disabling HTTPS for security reasons.                                                                                                    |
| Test Audio                      | Click on the <b>Test Audio</b> button to do an audio test. When the <b>Test Audio</b> button is pressed, you will hear a voice message for testing the device audio quality and volume.                                                                                                    |
| Save                            | Click the <b>Save</b> button to save your configuration settings.                                                                                                    |
| Reboot                          | Click on the <b>Reboot</b> button to reboot the system.                                                                                                    |
| Toggle Help                     | Click on the <b>Toggle Help</b> button to see a short description of some of the web page items. First click on the <b>Toggle Help</b> button, and you will see a question mark ( ) appear next to some of the web page items. Move the mouse pointer to hover over a question mark to see a short description of a specific web page item. |

### 2.3.6 Configure the Network Parameters

1. Click the **Network** menu button to open the **Network** page (Figure 2-11).

Figure 2-11. Network Page

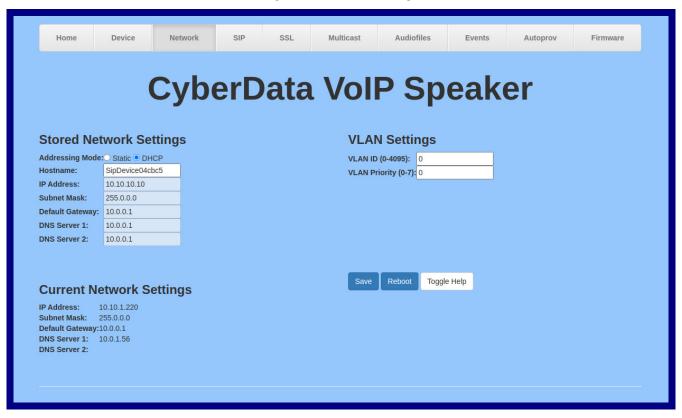

2. On the Network page, enter values for the parameters indicated in Table 2-7.

Note The question mark icon (?) in the following table shows which web page items will be defined after the Toggle Help button is pressed.

**Table 2-7. Network Configuration Parameters** 

| Web Page Item            | Description                                                                                                    |
|--------------------------|----------------------------------------------------------------------------------------------------|
| Stored Network Settings  |                                                                                                    |
| Addressing Mode ?        | Select either DHCP IP Addressing or Static Addressing by marking the appropriate radio button. DHCP Addressing mode is enabled on default and the device will attempt to resolve network addressing with the local DHCP server upon boot. If DHCP Addressing fails, the device will revert to the last known IP address or the factory default address if no prior DHCP lease was established. See Section 2.3.1, "Factory Default Settings" for factory default settings. Be sure to click <b>Save</b> and <b>Reboot</b> to store changes when configuring a Static address. |
| Hostname ?               | This is the hostname provided by the DHCP server. See the DHCP/DNS server documentation for more information. Enter up to 64 characters.                                                                                                    |
| IP Address ?             | Enter the Static IPv4 network address in dotted decimal notation.                                                                                                    |
| Subnet Mask ?            | Enter the Subnet Mask in dotted decimal notation.                                                                                                    |
| Default Gateway ?        | Enter the Default Gateway IPv4 address in dotted decimal notation.                                                                                                    |
| DNS Server 1 ?           | Enter the primary DNS Server IPv4 address in dotted decimal notation.                                                                                                    |
| DNS Server 2 ?           | Enter the secondary DNS Server IPv4 address in dotted decimal notation.                                                                                                    |
| Current Network Settings | Shows the current network settings.                                                                                                    |
| IP Address               | Shows the current Static IP address.                                                                                                    |
| Subnet Mask              | Shows the current Subnet Mask address.                                                                                                    |
| Default Gateway          | Shows the current Default Gateway address.                                                                                                    |
| DNS Server 1             | Shows the current DNS Server 1 address.                                                                                                    |
| DNS Server 2             | Shows the current DNS Server 2 address.                                                                                                    |
| VLAN Settings            |                                                                                                    |
| VLAN ID (0-4095) ?       | Specify the IEEE 802.1Q VLAN ID number. Enter up to 4 digits.                                                                                                    |
|                          | <b>Note</b> : The device supports 802.1Q VLAN tagging support. The switch port connected to the device will need to be in "trunking mode" for the VLAN tags to propagate.                                                                                                    |
| VLAN Priority (0-7)      | Specify the IEEE 802.1p VLAN priority level. Enter 1 digit. A value of 0 may cause the VLAN ID tag to be ignored.                                                                                                    |
| Save                     | Click the <b>Save</b> button to save your configuration settings.                                                                                                    |
| Reboot                   | Click on the <b>Reboot</b> button to reboot the system.                                                                                                    |

**Table 2-7. Network Configuration Parameters (continued)** 

| Web Page Item | Description                                                                                                    |
|---------------|----------------------------------------------------------------------------------------------------|
| Toggle Help   | Click on the <b>Toggle Help</b> button to see a short description of some of the web page items. First click on the <b>Toggle Help</b> button, and you will see a question mark (?) appear next to some of the web page items. Move the mouse pointer to hover over a question mark to see a short description of a specific web page item. |

You must click on the Save button and then the Reboot button for the changes to take effect.

### 2.3.7 Configure the SIP Parameters

The SIP parameters enable the VoIP SIP/Multicast Wall Mount Speaker to contact and register with the SIP server. Click on the SIP button to open the SIP page.

Figure 2-12. SIP Page

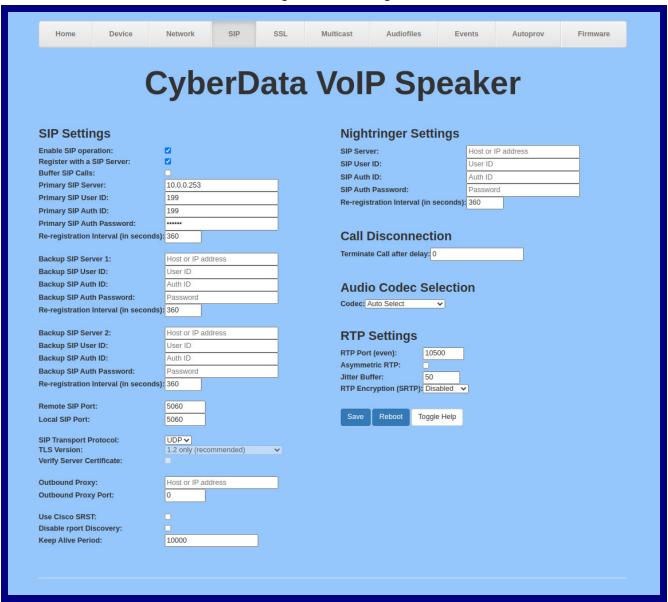

On the SIP page, enter values for the parameters indicated in Table 2-8.

The question mark icon (?) in the following table shows which web page items will be defined after the Toggle Help button is pressed.

**Table 2-8. SIP Configuration Parameters** 

| Web Page Item               | Description                                                                                                    |
|-----------------------------|----------------------------------------------------------------------------------------------------|
| SIP Settings                |                                                                                                    |
| Enable SIP Operation ?      | When enabled, the device will transmit, receive, and process SIP messages according to the configured SIP settings below.                                                                                                    |
| SIP Transport Protocol ?    | Choose the transport protocol for SIP signaling. This will affect all extensions, including the Nightringer. Default is UDP.                                                                                                    |
| TLS Version ?               | Choose the TLS version for SIP over TLS. Modern security standards strongly recommend using TLS 1.2.                                                                                                    |
| Verify Server Certificate ? | When enabled, the device will verify the authenticity of the server during the TLS handshake by its certificate and common name. The TLS handshake will be aborted if the server is deemed to be inauthentic and SIP registration will not proceed.                                                   |
| Register with a SIP Server  | When enabled, the device will attempt to register to the configured SIP Server(s) on this page. To configure the device to send and receive point-to-point SIP calls, enable SIP Operation and disable Register with a SIP Server (see Section 2.3.7.1, "Point-to-Point Configuration").              |
| Use Cisco SRST ?            | When enabled, the backup servers are handled according to Cisco SRST (Survivable Remote Site Telephony). It is required for use in clustered Cisco Unified Communications Manager topologies.                                                                                                    |
| Primary SIP Server ?        | Enter the SIP server address as an IPv4 address in dotted decimal notation or a fully qualified domain name. This parameter also becomes the host portion of the SIP-URI for the device's extension on the primary SIP server. This field can accept entries of up to 255 characters in length.       |
| Primary SIP User ID ?       | Specify the SIP User ID for the Primary SIP Server. This parameter becomes the user portion of the SIP-URI for the device's extension on the primary SIP server. Enter up to 64 alphanumeric characters.                                                                                              |
| Primary SIP Auth ID ?       | Specify the Authenticate ID for the Primary SIP Server. This parameter is required for SIP registration authentication. Enter up to 64 alphanumeric characters.                                                                                                    |
| Primary SIP Auth Password ? | Specify the Authenticate Password for the Primary SIP Server. This parameter is required for SIP registration authentication. Enter up to 64 alphanumeric characters.                                                                                                    |
| Backup SIP Server 1         | Enter the backup SIP server address as an IPv4 address in dotted decimal notation or a fully qualified domain name. This parameter also becomes the host portion of the SIP-URI for the device's extension on the backup SIP server. This field can accept entries of up to 255 characters in length. |
| Backup SIP User ID 1 ?      | Specify the SIP User ID for the first backup SIP Server. This parameter becomes the user portion of the SIP-URI for the device's extension on the first backup SIP server. Enter up to 64 alphanumeric characters.                                                                                    |
| Backup SIP Auth ID 1        | Specify the Authenticate ID for the first backup SIP server. This parameter is required for SIP registration authentication. Enter up to 64 alphanumeric characters.                                                                                                    |
| Backup SIP Auth Password 1  | Specify the Authenticate Password for the first backup SIP server. This parameter is required for SIP registration authentication. Enter up to 64 alphanumeric characters.                                                                                                    |

Table 2-8. SIP Configuration Parameters (continued)

| Web Page Item                         | Description                                                                                                    |
|---------------------------------------|----------------------------------------------------------------------------------------------------|
| Backup SIP Server 2 ?                 | Enter a second backup SIP server address as an IPv4 address in dotted decimal notation or a fully qualified domain name. This parameter also becomes the host portion of the SIP-URI for the device's extension on the second backup SIP server. This field can accept entries of up to 255 characters in length.                                                                                                    |
| Backup SIP User ID 2 ?                | Specify the SIP User ID for the second backup SIP Server. This parameter becomes the user portion of the SIP-URI for the device's extension on the second backup SIP server. Enter up to 64 alphanumeric characters.                                                                                                    |
| Backup SIP Auth ID 2 ?                | Specify the Authenticate ID for the second backup SIP server. This parameter is required for SIP registration authentication. Enter up to 64 alphanumeric characters.                                                                                                    |
| Backup SIP Auth Password 2 ?          | Specify the Authenticate Password for the second backup SIP server. This parameter is required for SIP registration authentication. Enter up to 64 alphanumeric characters.                                                                                                    |
| Remote SIP Port ?                     | The Remote SIP Port is the port number the device will use as the destination port when sending SIP messages. The default Remote SIP Port is 5060. The supported range is 0-65536. Enter up to 5 digits.                                                                                                    |
| Local SIP Port ?                      | The Local SIP Port is the port number the device will use to receive SIP messages. The default Local SIP Port is 5060. The supported range is 0-65536. Enter up to 5 digits.                                                                                                    |
| Outbound Proxy ?                      | Enter the Outbound Proxy address as an IPv4 address in dotted decimal notation or a fully qualified domain name (FQDN). When an IP address is configured, the device will send all SIP messages to this IP address. When an FQDN is configured, the device will run DNS NAPTR, SRV, and A queries on the FQDN to resolve an IP address to which it will send all SIP messages. This field can accept entries of up to 255 characters in length. |
| Outbound Proxy Port ?                 | The Outbound Proxy Port is port number used as the destination port when sending SIP messages to the outbound proxy. A value of 0 will default to 5060. The supported range is 0-65536. Enter up to 5 digits.                                                                                                    |
| Disable rport Discovery ?             | Disabling rport Discovery will prevent the device from including the public WAN IP address and port number in the contact information that is sent to the remote SIP servers. This will generally only need to be enabled when using an SBC or SIP ALG in conjunction with a remote SIP server.                                                                                                    |
| Buffer SIP Calls ?                    | Also referred to as "delayed paging." Device will buffer up to four minutes of audio then play back the recording after hang up or after the buffer is full.                                                                                                    |
|                                       | <b>Note</b> : Pressing the '#' key while recording a buffered SIP call will end the call and cancel the page before it is sent.                                                                                                    |
| Re-registration Interval (in seconds) | The SIP Re-registration interval (in seconds) is the SIP Registration lease time, also known as the expiry. The supported range is 30-3600 seconds. Enter up to 4 digits.                                                                                                    |
| Unregister on Boot ?                  | When enabled, the device will send one registration with an expiry of 0 on boot.                                                                                                    |
| Keep Alive Period ?                   | The minimum time in milliseconds between keep-alive packets sent for nat traversal. A value of 0 will disable keep alive packets.                                                                                                    |
| RTP Settings                          |                                                                                                    |
| RTP Port (even) ?                     | Specify the port number used for the RTP stream after establishing a SIP call. This port number must be an even number and defaults to 10500. The supported range is 0-65536. Enter up to 5 digits.                                                                                                    |

Table 2-8. SIP Configuration Parameters (continued)

| Web Page Item                         | Description                                                                                                    |
|---------------------------------------|----------------------------------------------------------------------------------------------------|
| Nightringer Settings                  |                                                                                                    |
| Enable Nightringer ?                  | When Nightringer is enabled, the device will attempt to register a second extension with the SIP server. Any calls made to this extension will play a ringtone (corresponds to <b>Night Ring</b> on the <b>Audiofiles</b> page). By design, it is not possible to answer a call to the Nightringer extension.                                                                                                    |
| SIP Server ?                          | Enter the SIP server address as an IPv4 address in dotted decimal notation or a fully qualified domain name. This parameter also becomes the host portion of the SIP-URI for the device's Nightringer extension on the SIP server. This field can accept entries of up to 255 characters in length.                                                                                                    |
| Remote SIP Port ?                     | The Remote SIP Port is the port number the device will use as the destination port when sending SIP messages for the Nightringer extension. The default Remote SIP Port is 5060. The supported range is 0-65536. Enter up to 5 digits.                                                                                                    |
| Local SIP Port ?                      | The Local SIP Port is the port number the device will use to receive SIP messages for the Nightringer extension. This value cannot be the same as the <b>Local SIP Port</b> for the primary extension. The default Local SIP Port is 5061. The supported range is 0-65536. Enter up to 5 digits.                                                                                                    |
| Outbound Proxy ?                      | Enter the Outbound Proxy address as an IPv4 address in dotted decimal notation or a fully qualified domain name (FQDN). When an IP address is configured, the device will send all SIP messages to this IP address for the Nightringer extension. When an FQDN is configured, the device will run DNS NAPTR, SRV, and A queries on the FQDN to resolve an IP address to which it will send all SIP messages for the Nightringer extension. This field can accept entries of up to 255 characters in length. |
| Outbound Proxy Port ?                 | The Outbound Proxy Port is port number used as the destination port when sending SIP messages to the outbound proxy for the Nightringer extension. A value of 0 will default to 5060. The supported range is 0-65536. Enter up to 5 digits.                                                                                                    |
| User ID ?                             | Specify the SIP User ID for the SIP server. This parameter becomes the user portion of the SIP-URI for the device's Nightringer extension. Enter up to 64 alphanumeric characters.                                                                                                    |
| Authenticate ID ?                     | Specify the Authenticate ID for the SIP Server. This parameter is required for SIP registration authentication. Enter up to 64 alphanumeric characters.                                                                                                    |
| Authenticate Password ?               | Specify the Authenticate Password for the SIP Server. This parameter is required for SIP registration authentication. Enter up to 64 alphanumeric characters.                                                                                                    |
| Re-registration Interval (in seconds) | The SIP Re-registration Interval (in seconds) is the SIP Registration lease time, also known as the expiry. The supported range is 30-3600 seconds. Enter up to 4 digits.                                                                                                    |
| Call Disconnection                    |                                                                                                    |
| Terminate Call After Delay ?          | Automatically terminate an active call after a given delay in seconds. A value of 0 will disable this function. Enter up to 8 digits.                                                                                                    |
| Codec Selection                       |                                                                                                    |
| Force Selected Codec ?                | When configured, this option will allow you to force the device to negotiate for the selected codec [PCMU(G.711, u-law), PCMA(G.711, a-law), G.722, or G.729. Otherwise, the device will perform codec negotiation using the default list of supported codecs.                                                                                                    |
| Codec ?                               | Select desired codec (only one may be chosen).                                                                                                    |

**Table 2-8. SIP Configuration Parameters (continued)** 

| Web Page Item         | Description                                                                                                    |  |
|-----------------------|----------------------------------------------------------------------------------------------------|--|
| RTP Settings          |                                                                                                    |  |
| RTP Port (even) ?     | Specify the port number used for the RTP stream after establishing a SIP call. This port number must be an even number and defaults to 10500. The supported range is 0-65536. Enter up to 5 digits.                                                                                                    |  |
| Asymmetric RTP ?      | Specify if the remote endpoint will send and receive RTP packets on different ports. If set to false, the device will track the address/port that is sending RTP packets during a SIP call. If the address/port changes mid-stream, the device will disregard the SDP and send all further RTP packets to this new address.                 |  |
|                       | If set to true, this device will ignore the sending address/port and send RTP as specified in the SDP. Warning! Enabling asymmetric RTP can cause the RTP stream to be lost.                                                                                                    |  |
|                       | Most installations should not enable asymmetric RTP.                                                                                                    |  |
| Jitter Buffer ?       | Specify the size of the jitter buffer (in milliseconds) used for SIP calls. Valid values are 50-1000.                                                                                                    |  |
| RTP Encryption (SRTP) | When enabled, a SIP call's audio streams are encrypted using SRTP.                                                                                                    |  |
| Save                  | Click the <b>Save</b> button to save your configuration settings.                                                                                                    |  |
| Reboot                | Click on the <b>Reboot</b> button to reboot the system.                                                                                                    |  |
| Toggle Help           | Click on the <b>Toggle Help</b> button to see a short description of some of the web page items. First click on the <b>Toggle Help</b> button, and you will see a question mark (?) appear next to some of the web page items. Move the mouse pointer to hover over a question mark to see a short description of a specific web page item. |  |

Note You must click on the Save button for the changes to take effect.

Note For specific server configurations, go to the following website address: https://www.cyberdata.net/pages/connecting-to-ip-pbx-servers

- 1. Enter the IP address of the SIP Server.
- 2. Enter the port numbers used for SIP signaling:
  - a. Remote SIP Port
  - b. Local SIP Port
- 3. Enter the SIP registration parameters:
  - a. SIP User ID
  - b. Authenticate ID
  - c. Authenticate Password
- 4. For SIP Registration, designate whether you want the device to register with your SIP server.
- 5. At Unregister on Reboot:
  - a. Select Yes to automatically unregister the VoIP SIP/Multicast Wall Mount Speaker when you reboot it.

- b. Select No to keep the VoIP SIP/Multicast Wall Mount Speaker registered when you reboot it.
- 6. In the Register Expiration field, enter the number of seconds the VoIP SIP/Multicast Wall Mount Speaker registration lease remains valid with the SIP Server. The device automatically re-registers with the SIP server before the lease expiration timeout.

You must click on the Save button for the changes to take effect.

### 2.3.7.1 Point-to-Point Configuration

It is possible to use the device as a paging endpoint without registering it with a SIP server by configuring it for Point-to-Point paging. To do this, complete the following steps:

- 1. On the SIP page (Figure 2-13), make sure of the following:
  - The Register with a SIP Server parameter is not selected.
  - The Enable SIP Operation parameter is selected
- 2. Click on the **Save** button to save the changes.
- 3. Click on the **Reboot** button to reboot the device.
- 4. Enter the device's IP address as a "speed dial" (also called "auto-dial") key on the phone(s) from which you want to page.

Note Establishing point-to-point SIP calls may not work with all phones.

Multicast Audiofiles CyberData VoIP Speaker SIP Settings **Nightringer Settings** Enable SIP operation: Host or IP address Register with a SIP Server: SIP User ID: User ID SIP Auth ID: Auth ID 0.0.0.253 Primary SIP Server: SIP Auth Password: Password Primary SIP User ID: Re-registration Interval (in seconds): 360 Primary SIP Auth ID: Primary SIP Auth Password: Re-registration Interval (in seconds) Call Disconnection

Figure 2-13. SIP Page

Register with a SIP Server is not selected

Enable SIP Operation is selected

### 2.3.8 Configure the SSL Parameters

1. Click SSL menu button to open the SSL page (Figure 2-14 and Figure 2-15).

Figure 2-14. SSL Configuration Page

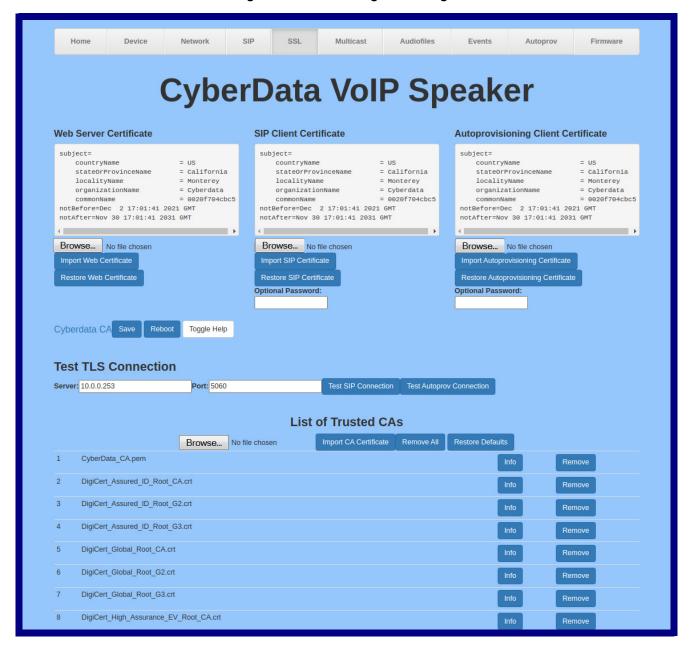

Figure 2-15. SSL Configuration Page

| 7  | DigiCert_Global_Root_G3.crt                                   | Info | Remove |
|----|---------------------------------------------------------------|------|--------|
| 8  | DigiCert_High_Assurance_EV_Root_CA.crt                        | Info | Remove |
| 9  | DigiCert_Trusted_Root_G4.crt                                  | Info | Remove |
| 10 | GeoTrust_Global_CA.crt                                        | Info | Remove |
| 11 | GeoTrust_Primary_Certification_Authority.crt                  | Info | Remove |
| 12 | GeoTrust_Primary_Certification_AuthorityG2.crt                | Info | Remove |
| 13 | GeoTrust_Primary_Certification_AuthorityG3.crt                | Info | Remove |
| 14 | GeoTrust_Universal_CA.crt                                     | Info | Remove |
| 15 | GeoTrust_Universal_CA_2.crt                                   | Info | Remove |
| 16 | Go_Daddy_Class_2_CA.pem                                       | Info | Remove |
| 17 | Go_Daddy_Root_Certificate_AuthorityG2.pem                     | Info | Remove |
| 18 | VeriSign_Class_3_Public_Primary_Certification_AuthorityG4.crt | Info | Remove |
| 19 | VeriSign_Class_3_Public_Primary_Certification_AuthorityG5.crt | Info | Remove |
| 20 | VeriSign_Universal_Root_Certification_Authority.crt           | Info | Remove |
| 21 | Verisign_Class_1_Public_Primary_Certification_Authority.crt   | Info | Remove |
| 22 | Verisign_Class_1_Public_Primary_Certification_AuthorityG3.crt | Info | Remove |
| 23 | Verisign_Class_2_Public_Primary_Certification_AuthorityG2.crt | Info | Remove |
| 24 | Verisign_Class_2_Public_Primary_Certification_AuthorityG3.crt | Info | Remove |
| 25 | Verisign_Class_3_Public_Primary_Certification_Authority.crt   | Info | Remove |
| 26 | Verisign_Class_3_Public_Primary_Certification_AuthorityG3.crt | Info | Remove |
| 27 | thawte_Primary_Root_CA.crt                                    | Info | Remove |
| 28 | thawte_Primary_Root_CAG2.crt                                  | Info | Remove |
| 29 | thawte_Primary_Root_CAG3.crt                                  | Info | Remove |
|    |                                                               |      |        |
|    |                                                               |      |        |

2. On the SSL page, enter values for the parameters indicated in Table 2-9.

Note The question mark icon (?) in the following table shows which web page items will be defined after the Toggle Help button is pressed.

**Table 2-9. SSL Configuration Parameters** 

| Web Page Item                        | Description                                                                                                    |
|--------------------------------------|----------------------------------------------------------------------------------------------------|
| Web Server Certificate               | Certificate used by the web server.                                                                                                    |
| Browse                               | Click <b>Browse</b> to select a certificate to import.                                                                                                    |
| Import Web Certificate               | After selecting a certificate, click <b>Import Web Certificate</b> to import it as the certificate used by this device's web server.                                                                    |
| Restore Web Certificate              | Restore the device's default web server certificate. This will remove the user-uploaded Web Server Certificate. (Server CAs and Trusted CAs are unaffected).                                            |
| SIP Client Certificate               | When doing mutual authentication this device will present a client certificate with these parameters.                                                                                                   |
| Browse                               | Click <b>Browse</b> to select a certificate to import.                                                                                                    |
| Import SIP Certificate               | After selecting a certificate, click <b>Import SIP Certificate</b> to import it as the certificate used by the device during SIP transactions.                                                          |
| Restore SIP Certificate              | Restore the device's default sip client certificate. This will remove any user-uploaded sip client certificates (Server CAs and Trusted CAs are unaffected).                                            |
| Optional Password                    | Enter the optional password for the SIP certificate's private key.                                                                                                    |
|                                      | <b>Note</b> : When using a password, it must be entered and saved before importing the certificate.                                                                                                    |
| Autoprovisioning Client Certificate  | When doing mutual authentication this device will present a client certificate with these parameters.                                                                                                   |
| Browse                               | Click <b>Browse</b> to select a certificate to import.                                                                                                    |
| Import Autoprovisioning Certificate  | After selecting a certificate, click <b>Import Autoprovisioning Certificate</b> to import it as this device's certificate. This certificate will be used when requesting files during autoprovisioning. |
| Restore Autoprovisioning Certificate | Restore the device's default autoprovisioning certificate. This will remove any user-uploaded autoprovisioning certificates. (Server CAs and Trusted CAs are unaffected).                               |
| Optional Password ?                  | Enter the optional password for the Autoprovisioning certificate's private key.                                                                                                    |
|                                      | <b>Note</b> : When using a password, it must be entered and saved before importing the certificate.                                                                                                    |
| Cyberdata CA 🛜                       | Right click and <b>Save Link As</b> to get the Cyberdata CA used to sign this client certificate.                                                                                                    |

Table 2-9. SSL Configuration Parameters (continued)

| Web Page Item            | Description                                                                                                    |
|--------------------------|----------------------------------------------------------------------------------------------------|
| Save                     | Click the <b>Save</b> button to save your configuration settings.                                                                                                    |
| Reboot                   | Click on the <b>Reboot</b> button to reboot the system.                                                                                                    |
| Toggle Help              | Click on the <b>Toggle Help</b> button to see a short description of some of the web page items. First click on the <b>Toggle Help</b> button, and you will see a question mark (?) appear next to some of the web page items. Move the mouse pointer to hover over a question mark to see a short description of a specific web page item. |
| Test TLS Connection      |                                                                                                    |
| Server ?                 | The ssl test server address as a fully qualified domain name or in IPv4 dotted decimal notation.                                                                                                    |
| Port ?                   | The supported range is 0-65536. SIP connections over TLS to port 5060 are modified to connect to port 5061. This test button will do the same.                                                                                                    |
| Test SIP Connection      | Use this button to test a TLS connection to a remote server using the sip client key and password. This will attempt to make a socket connection to the configured test server and port and report the success or failure. This can be used to debug TLS connection issues separate from SIP registration issues.                           |
| Test Autoprov Connection | Use this button to test a TLS connection to a remote server using the autoprovisioning client key and password. This will attempt to make a socket connection to the configured test server and port and report the success or failure. This can be used to debug TLS connection issues with secure autoprovisioning.                       |
| List of Trusted CAs      |                                                                                                    |
| Browse                   | Use this button to select a configuration file to import.                                                                                                    |
| Import CA Certificate    | Click <b>Browse</b> to select a CA certificate to import. After selecting a server certificate authority (CA), click <b>Import CA Certificate</b> to import it to the list of trusted CAs. CAs are used to validate the certificate presented by the server when establishing a TLS connection.                                             |
| Restore Defaults         | Restore Defaults will restore the default list of registered CAs and Remove All will remove all registered CAs.                                                                                                    |
| Remove All               | Restore Defaults will restore the default list of registered CAs and Remove All will remove all registered CAs.                                                                                                    |
| Info                     | Provides details of the certificate. After clicking on this button, the <b>Certificate Info Window</b> appears. See Section 2.3.8.1, "Certificate Info Window".                                                                                                    |
| Remove                   | Removes this certificate from the list of trusted certificates. After clicking on this button, the <b>Remove Server Certificate Window</b> appears. See Section 2.3.8.2, "Remove Server Certificate Window".                                                                                                    |

#### 2.3.8.1 Certificate Info Window

The Certificate Info Window provides details of the certificate. This window appears after clicking on the Info button. See Figure 2-16.

Figure 2-16. Certificate Info Window

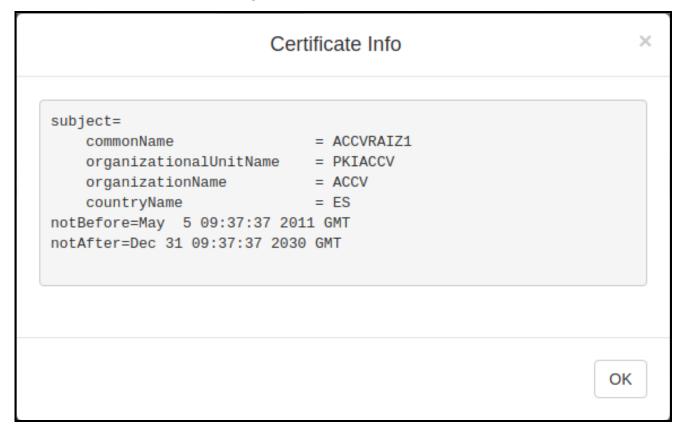

### 2.3.8.2 Remove Server Certificate Window

The Remove Server Certificate Window will ask if the user wants to remove a certificate from the list of trusted certificates. This window appears after clicking on the Remove button. See Figure 2-17.

Figure 2-17. Remove Server Certificate Window

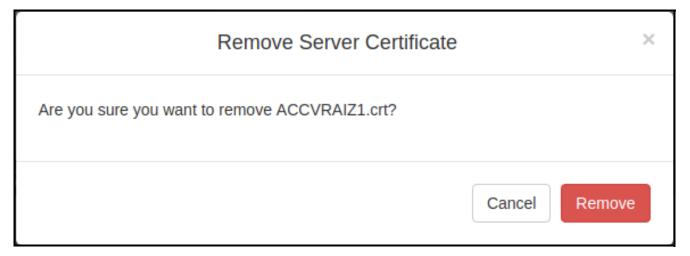

### 2.3.9 Configure the Multicast Parameters

The Multicast Configuration page allows the device to join up to ten paging zones for receiving ulaw/alaw encoded RTP audio streams.

A paging zone can consist of one or many CyberData multicast group-enabled products. There is no limit to how many speakers can be in a given paging zone. Each multicast group is defined by a multicast address and port number.

Each multicast group is assigned a priority, allowing simultaneously arriving pages to be serviced based on importance. Multicast groups are compatible with IGMP through version 3.

1. Click on the Multicast menu button to open the Multicast page. See Figure 2-18.

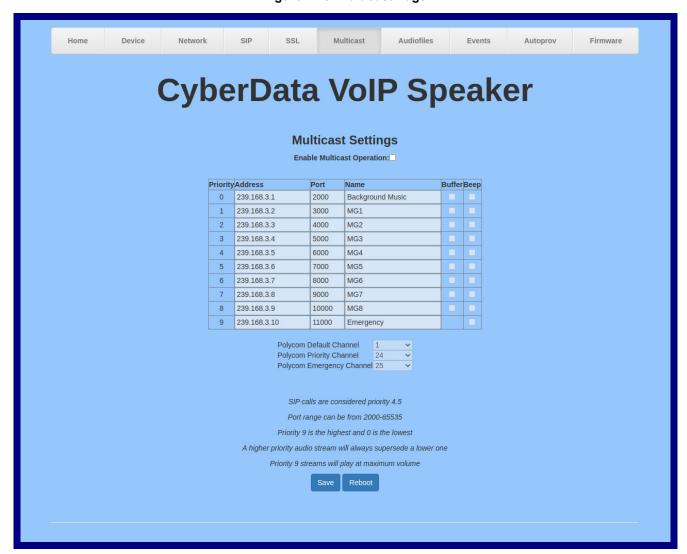

Figure 2-18. Multicast Page

2. On the Multicast page, enter values for the parameters indicated in Table 2-10.

Note The question mark icon (?) in the following table shows which web page items will be defined after the **Toggle Help** button is pressed..

**Table 2-10. Multicast Page Parameters** 

| Web Page Item             | Description                                                                                                    |
|---------------------------|----------------------------------------------------------------------------------------------------|
| Priority                  | Indicates the priority for the multicast group. Priority <b>9</b> is the highest (emergency streams). <b>0</b> is the lowest (background music).                                                                                                    |
| Address                   | Enter the multicast IP Address for this multicast group (15 character limit).                                                                                                    |
| Port                      | Enter the port number for this multicast group (5 character limit [range can be from 2000 to 65535]).                                                                                                    |
|                           | <b>Note</b> : The multicast ports have to be even values. The webpage will enforce this restriction.                                                                                                    |
| Name                      | Assign a descriptive name for this multicast group (25 character limit).                                                                                                    |
| Buffer                    | Device will buffer up to four minutes of audio (length varies with codec) and then play back the recording after the multicast stream finishes or after the buffer is full                                                                                                    |
| Веер                      | When selected, the device will play a beep before multicast audio is sent.                                                                                                    |
| Polycom Default Channel   | When a default Polycom channel/group number is selected, the device will subscribe to the default channel for one-way group pages. Group Numbers 1-25 are supported. Or, select <b>Disabled</b> to disable this channel.                                                                                                    |
| Polycom Priority Channel  | When a priority Polycom channel/group number is selected, the device will subscribe to the priority channel for one-way group pages. Group Numbers 1-25 are supported. Or, select <b>Disabled</b> to disable this channel.                                                                                                    |
| Polycom Emergency Channel | When an emergency Polycom channel/group number is selected, the device will subscribe to the default channel for one-way group pages. Group Numbers 1-25 are supported. Or, select <b>Disabled</b> to disable this channel.                                                                                                    |
| Save                      | Click the <b>Save</b> button to save your configuration settings.                                                                                                    |
| Reboot                    | Click on the <b>Reboot</b> button to reboot the system.                                                                                                    |
| Toggle Help               | Click on the <b>Toggle Help</b> button to see a short description of some of the web page items. First click on the <b>Toggle Help</b> button, and you will see a question mark (?) appear next to some of the web page items. Move the mouse pointer to hove over a question mark to see a short description of a specific web page item. |

### 2.3.10 Configure the Audio Configuration Parameters

The **Audiofiles** page is used to add custom audio to the board. User uploaded audio will take precedence over the audio files shipped with the device.

1. Click on the Audiofiles menu button to open the Audiofiles page (Figure 2-19).

Figure 2-19. Audiofiles Page

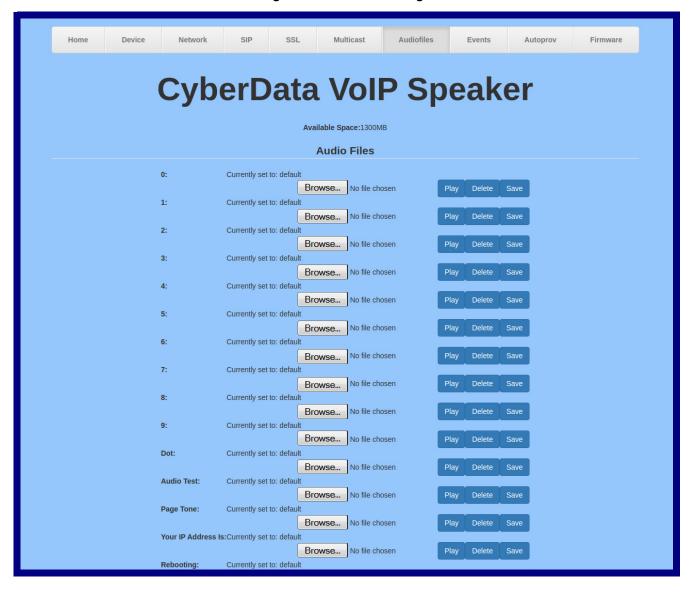

Figure 2-20. Audiofiles Page

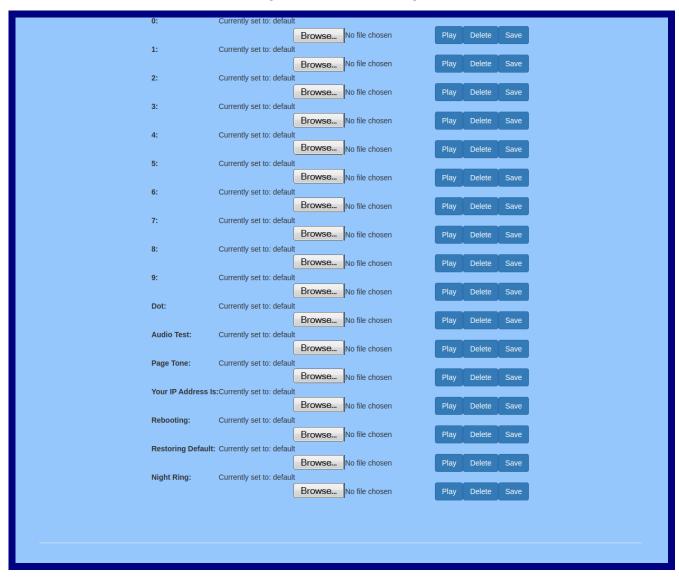

2. On the Audiofiles page, enter values for the parameters indicated in Table 2-11.

Note The question mark icon (?) in the following table shows which web page items will be defined after the Toggle Help button is pressed.

**Table 2-11. Audiofiles Page Parameters** 

| Web Page Item      | Description                                                                                                    |  |
|--------------------|----------------------------------------------------------------------------------------------------|--|
| Available Space    | Shows the space available for the user to save custom audio files if they want to change the message when the door or sensor is triggered.                                                                              |  |
| Audio Files        |                                                                                                    |  |
| 0-9                | The name of the audio configuration option is the same as the spoken audio that plays on the board (24 character limit).                                                                                                |  |
|                    | '0' corresponds to the spoken word "zero."                                                                                                    |  |
|                    | '1' corresponds to the spoken word "one."                                                                                                    |  |
|                    | '2' corresponds to the spoken word "two."                                                                                                    |  |
|                    | '3' corresponds to the spoken word "three."                                                                                                    |  |
|                    | '4' corresponds to the spoken word "four."                                                                                                    |  |
| Dot                | Corresponds to the spoken word "dot." (24 character limit)                                                                                                    |  |
| Audio Test         | Corresponds to the message "This is the CyberData IP speaker test message" (24 character limit)                                                                                                    |  |
| Your IP Address is | Corresponds to the message "Your IP address is" (24 character limit).                                                                                                    |  |
| Rebooting          | Corresponds to the spoken word "Rebooting" (24 character limit).                                                                                                    |  |
| Restoring Default  | Corresponds to the message "Restoring default" (24 character limit).                                                                                                    |  |
| Browse             | Click on the <b>Browse</b> button to navigate to and select an audio file.                                                                                                    |  |
| Play               | The <b>Play</b> button will play that audio file.                                                                                                    |  |
| Delete             | The <b>Delete</b> button will delete any user uploaded audio and restore the stock audio file.                                                                                                    |  |
| Save               | The <b>Save</b> button will download a new user audio file to the board once you've selected the file by using the <b>Browse</b> button. The <b>Save</b> button will delete any pre-existing user-uploaded audio files. |  |

#### 2.3.10.1 User-created Audio Files

User created audio files should be saved in the following format:

RIFF (little-endian) data, WAVE audio, Microsoft PCM, 16 bit, mono 8000 Hz

You can use the free utility *Audacity* to convert audio files into this format. See Figure 2-21 through Figure 2-23.

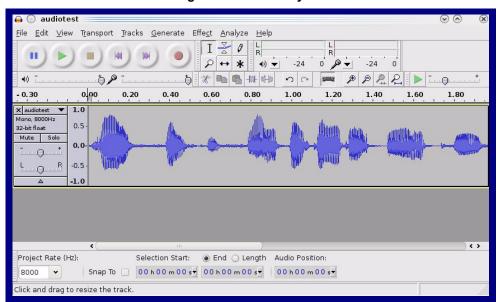

Figure 2-21. Audacity 1

Figure 2-22. Audacity 2

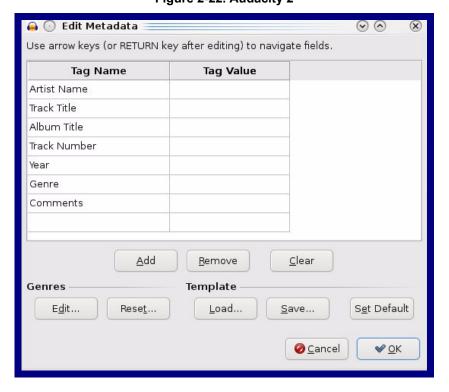

When you export an audio file with Audacity, save the output as:

WAV (Microsoft) signed 16 bit PCM.

Figure 2-23. WAV (Microsoft) signed 16 bit PCM

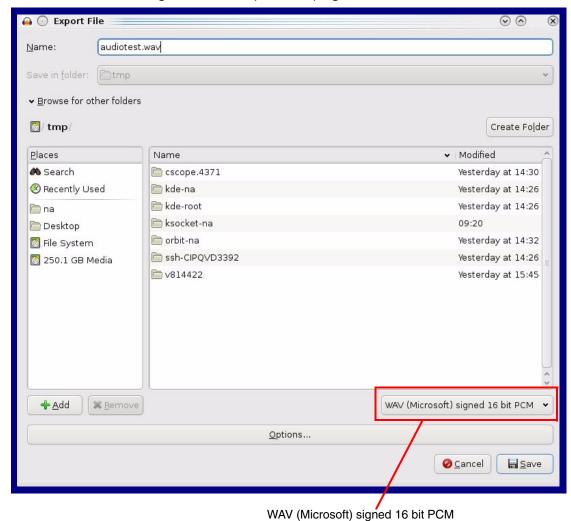

### 2.3.11 Configure the Events Parameters

The **Events** page specifies a remote server that can be used to receive HTTP POST events when actions take place on the board.

1. Click on the **Events** menu button to open the **Events** page (Figure 2-24).

Figure 2-24. Events Page

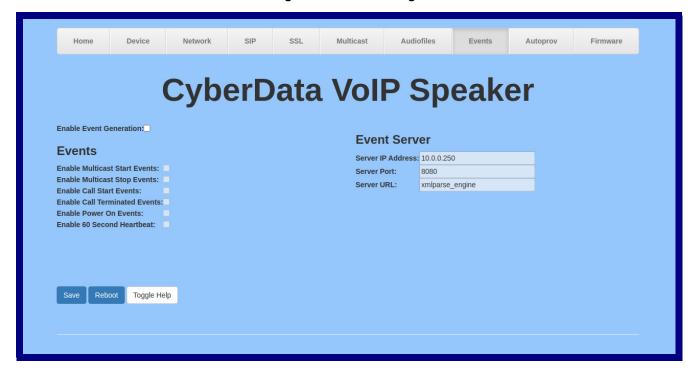

2. On the **Events** page, enter values for the parameters indicated in Table 2-12.

The question mark icon (?) in the following table shows which web page items will be defined after the Toggle Help button is pressed.

**Table 2-12. Events Configuration Parameters** 

| Web Page Item                   | Description                                                                                                    |
|---------------------------------|----------------------------------------------------------------------------------------------------|
| Enable Event Generation ?       | The device will send HTTP POST events to the specified remote server and port number whenever a certain action takes place. Select an event type below to generate an HTTP POST event.                                                                                                    |
| Events                          |                                                                                                    |
| Enable Multicast Start Events ? | When selected, the device will report when the device starts playing a multicast audio stream.                                                                                                    |
| Enable Multicast Stop Events ?  | When selected, the device will report when the device stops playing a multicast audio stream.                                                                                                    |
| Enable Call Start Events ?      | When selected, the device will report the start of a SIP call.                                                                                                    |
| Enable Call Terminated Events ? | When selected, the device will report the end of a SIP call.                                                                                                    |
| Enable Power On Events ?        | When selected, the device will report when it boots.                                                                                                    |
| Enable 60 Second Heartbeat ?    | When enabled, the device will report a Heartbeat event every 60 seconds. SIP registration is not required to generate Heartbeat events.                                                                                                    |
| Event Server                    |                                                                                                    |
| Server IP Address ?             | The IPv4 address of the event server in dotted decimal notation.                                                                                                    |
| Server Port ?                   | Specify the event server port number. The supported range is 0-65536. Enter up to 5 digits.                                                                                                    |
| Server URL ?                    | Generally, the destination URL is the name of the application that receives the events and the string in the HTTP POST command. It can be a script used to parse and process the HTTP POST events. Enter up to 127 characters.                                                                                                    |
| Save                            | Click the <b>Save</b> button to save your configuration settings.                                                                                                    |
| Reboot                          | Click on the <b>Reboot</b> button to reboot the system.                                                                                                    |
| Toggle Help                     | Click on the <b>Toggle Help</b> button to see a short description of some of the web page items. First click on the <b>Toggle Help</b> button, and you will see a question mark (?) appear next to some of the web page items. Move the mouse pointer to hover over a question mark to see a short description of a specific web page item. |

#### 2.3.11.1 Example Packets for Events

The server and port are used to point to the listening server and the 'Remote Event Server URL' is the destination URL (typically the script running on the remote server that's used to parse and process the POST events).

**Note** The XML is URL-encoded before transmission so the following examples are not completely accurate.

Here are example packets for every event:

```
POST xmlparse engine HTTP/1.1
Host: 10.0.3.79
User-Agent: CyberData/20.0.1
Content-Length: 197
Content-Type: application/x-www-form-urlencoded
<?xml version="1.0" encoding="ISO-8859-1"?>
<cyberdata NAME='CyberData Device' MAC='0020f70015b6'>
<event>POWERON</event>
</cyberdata>
POST xmlparse engine HTTP/1.1
Host: 10.0.3.79
User-Agent: CyberData/20.0.1
Content-Length: 199
Content-Type: application/x-www-form-urlencoded
<?xml version="1.0" encoding="ISO-8859-1"?>
<cyberdata NAME='CyberData Device' MAC='0020f70015b6'>
<event>HEARTBEAT
</cyberdata>
POST xmlparse engine HTTP/1.1
Host: 10.0.3.79
User-Agent: CyberData/20.0.1
Content-Length: 196
Content-Type: application/x-www-form-urlencoded
<?xml version="1.0" encoding="ISO-8859-1"?>
<cyberdata NAME='CyberData Device' MAC='0020f70015b6'>
<event>BUTTON</event>
</cyberdata>
POST xmlparse engine HTTP/1.1
Host: 10.0.3.79
User-Agent: CyberData/20.0.1
Content-Length: 201
Content-Type: application/x-www-form-urlencoded
<?xml version="1.0" encoding="ISO-8859-1"?>
<cyberdata NAME='CyberData Device' MAC='0020f70015b6'>
<event>CALL ACTIVE
</cyberdata>
POST xmlparse_engine HTTP/1.1
Host: 10.0.3.79
```

```
User-Agent: CyberData/20.0.1
Content-Length: 205
Content-Type: application/x-www-form-urlencoded
<?xml version="1.0" encoding="ISO-8859-1"?>
<cyberdata NAME='CyberData Device' MAC='0020f70015b6'>
<event>CALL TERMINATED
</cyberdata>
POST xmlparse engine HTTP/1.1
Host: 10.0.3.79
User-Agent: CyberData/20.0.1
Content-Length: 197
Content-Type: application/x-www-form-urlencoded
<?xml version="1.0" encoding="ISO-8859-1"?>
<cyberdata NAME='CyberData Device' MAC='0020f70015b6'>
<event>RINGING
</cyberdata>
POST xmlparse engine HTTP/1.1
Host: 10.0.3.79
User-Agent: CyberData/20.0.1
Content-Length: 234
Content-Type: application/x-www-form-urlencoded
<?xml version="1.0" encoding="ISO-8859-1"?>
<cyberdata NAME='CyberData Device' MAC='0020f70015b6'>
<event>MULTICAST START
<index>8</index>
</cyberdata>
POST xmlparse engine HTTP/1.1
Host: 10.0.3.79
User-Agent: CyberData/20.0.1
Content-Length: 233
Content-Type: application/x-www-form-urlencoded
<?xml version="1.0" encoding="ISO-8859-1"?>
<cyberdata NAME='CyberData Device' MAC='0020f70015b6'>
<event>MULTICAST STOP</event>
<index>8</index>
</cyberdata>
POST xmlparse engine HTTP/1.1
Host: 10.0.3.79
User-Agent: CyberData/20.0.1
Content-Length: 234
Content-Type: application/x-www-form-urlencoded
<?xml version="1.0" encoding="ISO-8859-1"?>
<cyberdata NAME='CyberData Device' MAC='0020f70015b6'>
<event>RELAY_ACTIVATED
</cyberdata>
POST xmlparse engine HTTP/1.1
Host: 10.0.3.79
```

```
User-Agent: CyberData/20.0.1
Content-Length: 234
Content-Type: application/x-www-form-urlencoded
<?xml version="1.0" encoding="ISO-8859-1"?>
<cyberdata NAME='CyberData Device' MAC='0020f70015b6'>
<event>RELAY DEACTIVATED</event>
</cyberdata>
POST xmlparse_engine HTTP/1.1
Host: 10.0.3.79
User-Agent: CyberData/20.0.1
Content-Length: 234
Content-Type: application/x-www-form-urlencoded
<?xml version="1.0" encoding="ISO-8859-1"?>
<cyberdata NAME='CyberData Device' MAC='0020f70015b6'>
<event>NIGHTRINGING</event>
</cyberdata>
```

### 2.3.12 Configure the Autoprovisioning Parameters

Autoprovisioning can be used to automatically configure your device. The autoprovisioning file is an xml file with the device configuration. Values found in this file will override values stored in on-board memory.

Note By default, the device will try to set up its configuration with autoprovisioning.

1. Click the Autoprov menu button to open the Autoprovisioning page. See Figure 2-25.

Figure 2-25. Autoprovisioning Page

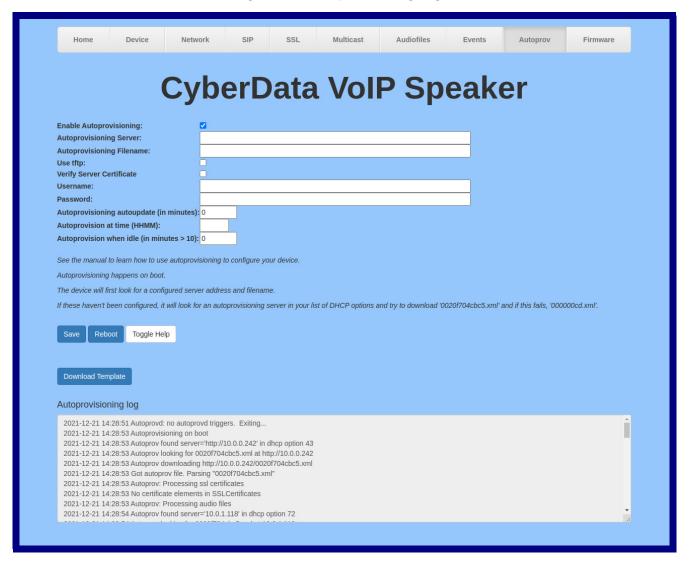

2. On the Autoprovisioning page, you may enter values for the parameters indicated in Table 2-13.

Note The question mark icon (?) in the following table shows which web page items will be defined after the Toggle Help button is pressed.

Table 2-13. Autoprovisioning Page Parameters

| Web Page Item                             | Description                                                                                                    |
|-------------------------------------------|----------------------------------------------------------------------------------------------------|
| Enable Autoprovisioning ?                 | The device will automatically fetch a configuration file, also known as the 'autoprovisioning file', based on the configured settings below.                                                                                                    |
| Autoprovisioning Server ?                 | Enter the IPv4 address of the provisioning server in dotted decimal notation.                                                                                                    |
| Autoprovisioning Filename ?               | The autoprovisioning filename is the configuration filename. The default autoprovisioning filename is in the format of <mac address="">.xml.</mac>                                                                                                    |
|                                           | Supported filename extensions are .txt, and .xml. The current filename is denoted by an asterisk at the bottom of the <b>Autoprovisioning Page</b> . Enter up to 256 characters.                                                                                                    |
|                                           | A file may have any name with an xml extension. If a file name is entered, the device will look for the specified file name, and only that file.                                                                                                    |
| Use tftp ?                                | The device will use TFTP (instead of http) to download autoprovisioning files.                                                                                                    |
| Verify Server Certificate                 | When using ssl to download autoprovisioning files, reject connections where the server address doesn't match the server certificate's common name.                                                                                                    |
| Username ?                                | The username used to authenticate with an autoprovisioning server. Leave this field blank to disable authentication.                                                                                                    |
| Password ?                                | The password used to authenticate with an autoprovisioning server. Leave this field blank to disable authentication.                                                                                                    |
| Autoprovisioning Autoupdate (in minutes)  | The reoccurring time (in minutes) the device will wait before checking for new autoprovisioning files. Enter up to 6 digits. A value of 0 will disable this option.                                                                                                    |
| Autoprovision at time (HHMMSS) ?          | The time of day the device will check for a new autoprovisioning file. The time must be 6 characters in length and in HHMMSS format. An empty value will disable this option.                                                                                                    |
| Autoprovision when idle (in minutes > 10) | The idle time (in minutes greater than 10) after which the device will check for a new autoprovisioning file. Enter up to 6 digits. A value of 0 will disable this option.                                                                                                    |
| Save                                      | Click the <b>Save</b> button to save your configuration settings.                                                                                                    |
| Reboot                                    | Click on the <b>Reboot</b> button to reboot the system.                                                                                                    |
| Toggle Help                               | Click on the <b>Toggle Help</b> button to see a short description of some of the web page items. First click on the <b>Toggle Help</b> button, and you will see a question mark ( ) appear next to some of the web page items. Move the mouse pointer to hover over a question mark to see a short description of a specific web page item. |
| Download Template                         | Press the <b>Download Template</b> button to create an autoprovisioning file for the device. See Section 2.3.12.3, "Download Template Button"                                                                                                    |
| Autoprovisioning log                      | The autoprovisioning log provides information about the latest autoprovisioning attempt (i.e. dhcp options and server accessed and files parsed or not found).                                                                                                    |

Note You must click on the **Save** button for the changes to take effect.

#### 2.3.12.1 Autoprovisioning

On boot, the device will look for an autoprovisioning server configured on the Autoprovisioning Page or specified as a DHCP option. When it finds a server, it will try to download the following (in order of preference):

- 1. The file configured on the autoprovisioning page.
- 2. A file named according to it's mac address (for example: 0020f7350058.xml).
- 3. The file 000000cd.xml

The file can be hosted using a standard web server (like apache, IIS, or nginx), and the device can download over SSL. The file server can be an ipv4 address in dotted decimal notation or a fully qualified domain name.

By default, the device will get its autoprovisioning server from the DHCP options. See Section 2.3.12.2, "Sample dhcpd.conf" for an example of how to configure dhcpd to offer autoprovisioning server addresses. If multiple options are set, the device will attempt to download autoprovisioning files from every server.

The DHCP option determines the protocol used to download the autoprovisioning file. The device looks for DHCP options in the following order:

- 1. Option 43 a FQDN or an IP address to an http server
- 2. Option 72 an IP address to an http server
- 3. Option 150 an IP address to a tftp server
- 4. Option 66 an IP address to a tftp server or if the entry starts with 'http', a FQDN to a http server.

You can download an autoprovisioning template file from the Autoprovisioning Page using the Download Template button (see Table 2-13). This file contains every configuration option that can be set on the board.

Autoprovisioning files can contain the whole configuration or a subset of this file. The first autoprovisioning file can also contain links to other autoprovisioning files.

The <MiscSettings> section contains some examples of additional autoprovisioning files:

```
<MiscSettings>
       <DeviceName>CyberData VoIP Device/DeviceName>
<!--
       <AutoprovFile>common.xml</AutoprovFile>-->
-1--
       <AutoprovFile>sip_reg[macaddress].xml</AutoprovFile>-->
       <AutoprovFile>audio[macaddress]</AutoprovFile>-->
<!--
       <AutoprovFile>device[macaddress].xml</AutoprovFile>-->
   </MiscSettings>
```

After downloading the first autoprovisioning file, the device will step through up to twenty additional <a href="#"><AutoprovFile> entries and try to download these files from the same server.</a>

When the device finds a filename with the string [macaddress], it will replace this string with the mac address.

As an example, the user has configured option 43 on their DHCP server to "http://example.com," and on their server, they have a file named 0020f7123456.xml (the same as the mac address of the device).

The file 0020f7123456.xml contains:

```
<?xml version="1.0" encoding="utf-8" ?>
<specific>
         <MiscSettings>
                <DeviceName>Newname/DeviceName>
                <AutoprovFile>common.xml</AutoprovFile>
                <AutoprovFile>sip_reg[macaddress].xml</AutoprovFile>
                <AutoprovFile>audio[macaddress]</AutoprovFile>
                <AutoprovFile>device.xml</AutoprovFile>
         </MiscSettings>
</specific>
```

- 1. The device will first set it's name to 'Newname'.
- 2. It will try to download http://example.com/common.xml.
- 3. It will try to download http://example.com/sip\_reg0020f7123456.xml.
- 4. It will try to download http://example.com/audio0020f7123456.
- 5. It will try to download http://example.com/device.xml.

The device is reconfigured every time it downloads a new file so if two files configure the same option the last one will be the one that is saved.

It is possible to autoprovision autoprovisioning values (for example, to disable autoprovisioning or to configure a time to check for new files).

Checking for New **Autoprovisioning** Files after Boot

The device will always check for an autoprovisioning files on boot but it can be configured to also check after a periodic delay, when idle, or at a specified time. When one of these options is set, the device will download its autoprovisioning files again, and if it finds any differences from the files it downloaded on boot, it will force a reboot and reconfigure.

The **Autoprovisioning Filename** 

The autoprovisioning filename can contain a file, a file path, or a directory.

Table 2-14. Autoprovisioning File Name

| Autoprovisioning Filename | Autoprovisioning<br>Server | File Downloaded                             |
|---------------------------|----------------------------|---------------------------------------------|
| config.xml                | 10.0.1.3                   | 10.0.1.3/config.xml                         |
| /path/to/config.xml       | 10.0.1.3                   | 10.0.1.3/path/to/config.xml                 |
| subdirectory/path/        | 10.0.1.3                   | 10.0.1.3/subdirectory/path/0020f7020002.xml |

TFTP options may not support subdirectories. If a directory is set in the filename field, firmware and audio files will also be downloaded from this subdirectory.

If the filename ends with a forward slash "/," the device will treat it as a subdirectory.

#### For example:

The autoprovisioning server is set to "https://www.example.com"

The autoprovisioning filename is set to "cyberdata/"

On boot, the device will try to download:

https://www.example.com/cyberdata/0020f7123456.xml

...and if this fails:

https://www.example.com/cyberdata/00000cd.xml

Audio files and firmware files will also add "cyberdata" to the URL before downloading.

Autoprovisioning Firmware Updates

```
<FirmwareSettings>
  <FirmwareFile>505-uImage-ceilingspeaker/FirmwareFile>
  <FirmwareServer>10.0.1.3/FirmwareServer>
  <OutdoorIntercom30>firmware file v9.3.0</OutdoorIntercom30>
  <OutdoorIntercom31>firmware file v10.3.0</OutdoorIntercom31>
  <CallButton31>firmware_file_v10.3.0</CallButton31>
</FirmwareSettings>
```

In the <FirmwareSettings> section, the <FirmwareServer> element can be used to specify a different server for hosting firmware files. When this element is not available, the device will try to download the file from the autoprovisioning server.

The device will use the filename to determine when to autoprovision firmware updates. The default configuration is blank, so the first time you set a value in your autoprovisioning file, it may force a firmware update even if the firmware version has not changed.

The <FirmwareFile> name can contain path elements (i.e. /path/to/firmware/10.3.0-ulmage-[device\_file\_name]).

The device also supports product strings for downloading firmware. If the <FirmwareFile> option is not set, the device will look for its particular product string for a firmware filename. In this way, a generic autoprovisioning file can specify unique firmware for a range of products.

The list of valid product strings:

```
<ProductString>CallButton31/ProductString>
<ProductString>EmergencyIntercom31</ProductString>
<ProductString>EmergencyIntercom31SW</ProductString>
<ProductString>IndoorIntercom31</ProductString>
<ProductString>IndoorIntercom31SW</ProductString>
<ProductString>IndoorKeypad31</productString>
<ProductString>IndoorKeypad31SW</ProductString>
<ProductString>OfficeRinger31</productString>
<ProductString>OfficeRinger31SW</ProductString>
<ProductString>OutdoorIntercom31</ProductString>
<ProductString>OutdoorIntercom31SW</ProductString>
<ProductString>OutdoorKeypad31/ProductString>
<ProductString>OutdoorKeypad31SW</ProductString>
<ProductString>Strobe31</ProductString>
<ProductString>Strobe31SW</ProductString>
```

#### Autoprovisioning Example 1

00000cd.xml

Here's a simple example using four autoprovisioning files to configure two devices:

We boot up two devices with mac addresses 00:20:f7:02:00:01 and 00:20:f7:02:00:02 (Device1 and Device2).

The devices are set to use DHCP and that server provides an autoprovisioning server address with option 43. The address is "https://autoprovtest.server.net." The files on this server are as follows:

```
<MiscSettings>
<DeviceName>CyberData Autoprovisioned/DeviceName>
<AutoprovFile>sip common.xml</AutoprovFile>
<AutoprovFile>sip_[macaddress].xml</AutoprovFile>
</MiscSettings>
sip common.xml
<SIPSettings>
<SIPServer>10.0.0.253</SIPServer>
<RemoteSIPPort>5060</RemoteSIPPort>
</SIPSettings>
sip 0020f7020001.xml
<SIPSettings>
```

```
<SIPSettings>
<SIPUserID>500</SIPUserID>
<SIPAuthPassword>ext500</SIPAuthPassword>
```

<SIPAuthPassword>ext198</SIPAuthPassword> <DialoutExtension0>204</DialoutExtension0>

<SIPUserID>198</SIPUserID>

</SIPSettings>

sip 0020f7020002.xml

<DialoutExtension0>555</DialoutExtension0> </SIPSettings>

On boot, Device1 tries to fetch the file 0020f7023614.xml from "https://autoprovtest.server.net". This file is not available, so device1 then tries to fetch the file 000000cd.xml. This file exists, and Device1 parses the three elements.

- 1. Device1 changes its device name to **CyberData Autoprovisioned**.
- 2. Device1 finds an AutoprovFile element containing the filename sip common.xml. The device downloads sip common.xml from "https://autoprovtest.server.net," and imports this configuration, setting the sip server to 10.0.0.253 and the remote port to 5060.3.
- Device1 finds another AutoprovFile element containing the filename sip [macaddress].xml. The device replaces the [macaddress] with its own mac address value creating sip\_0020f7020001.xml, downloads this file from "https://autoprovtest.server.net," and imports this configuration. This sets the user ID to 198, the password to ext198, and the dialout extension to 204. Device1 is now finished with autoprovisioning.

Device2 goes through the same steps by setting its device name to **CyberData Autoprovisioned**, its SIP server to 10.0.0.253, and its port to 5060. When Device2 "sees" sip [macaddress].xml, Device2 replaces it with its own mac address and downloads sip 0020f7020002.xml from "https://autoprovtest.server.net." Device2 sets the SIP User ID to 500, the password to ext500, and the dialout extension to 555.

#### **Autoprovisioning** Example 2

Here is another example of setting up your autoprovisioning files:

We boot up two devices with mac addresses 00:20:f7:02:00:01 and 00:20:f7:02:00:02 (Device1 and Device2) and boot them on a network with a DHCP server configured with an autoprovisioning server at 10.0.1.3 on option 150. Our TFTP server has three files:

```
0020f7020001.xml
<MiscSettings>
<AutoprovFile>common_settings.xml</AutoprovFile>
</MiscSettings>
<SIPSettings>
<SIPUserID>198</SIPUserID>
<SIPAuthPassword>ext198</SIPAuthPassword>
<DialoutExtension0>204</DialoutExtension0>
</SIPSettings>
0020f7020002.xml
<MiscSettings>
<AutoprovFile>common_settings.xml</AutoprovFile>
</MiscSettings>
<SIPSettings>
<SIPUserID>500</SIPUserID>
<SIPAuthPassword>ext500</SIPAuthPassword>
<DialoutExtension0>555</DialoutExtension0>
</SIPSettings>
common settings.xml
<MiscSettings>
<DeviceName>CyberData Autoprovisioned/DeviceName>
</MiscSettings>
<SIPSettings> <SIPServer>10.0.0.253</SIPServer>
<RemoteSIPPort>5060/RemoteSIPPort>
</SIPSettings>
```

- 1. On boot, Device1 downloads 0020f7020001.xml from 10.0.1.3 and imports these values. The SIP User ID is 198, the password is ext198, and the dialout extension is 204.
- 2. Device1 then gets the filename common\_settings.xml from the AutoprovFile element and downloads this file from the TFTP server at 10.0.1.3. and imports these settings. The device name is set to CyberData Autoprovisioned, the SIP server is set to 10.0.0.253, and the port is set to 5060.

Device2 does the same except it downloads 0020f7020002.xml on boot and imports these values instead. The Sip User ID is 500, password is ext500, and dialout extension is 555. Device2 then downloads the **common settings.xml** file and imports those values. The device name is set to CyberData Autoprovisioned, the SIP server is set to 10.0.0.253, and the port is set to 5060.

XMI Files

XML files can contain <AutoprovFile> elements. If multiple DHCP options are specified, the device will try to download autoprovisioning files from each in turn. The device will only look for <AutoprovFile> elements in the first file downloaded from each server. You can specify up to 20 <AutoprovFile> elements in the first autoprovisioning file.

There are numerous ways to change an element of the configuration(xml) file. Using sip ext as an example, the extension can be changed:

Within the device-specific xml, i.e. [macaddress].xml, via the AutoprovFile element:<SIPSettings>/<SIPExt>

From the device specific xml, a pointer to a sip\_common file

From the device specific xml, a pointer to the device specific sip [macaddress].xml

From the common file, a pointer to sip\_common.xml

From the common file, a pointer to the device specific (sip\_[macaddress].xml)

**Autoprovisioned** Audio Files

Audio files are stored in non-volatile memory and an autoprovisioned audio file will only have to be downloaded once for each device. Loading many audio files to the device from the web page could cause it to appear unresponsive. If this happens, wait until the transfer is complete and then refresh the page.

The device uses the file name to determine when to download a new audio file. This means that if you used autoprovisioning to upload a file and then changed the contents of this file at the TFTP server, the device will not recognize that the file has changed (because the file name is the same).

Since audio files are stored in non-volatile memory, if autoprovisioning is disabled after they have been loaded to the board, the audio file settings will not change. You can force a change to the audio files on the board by clicking Restore Default on the Audio page or by changing the autoprovisioning file with "default" set as the file name.

### 2.3.12.2 Sample dhcpd.conf

```
# Sample configuration file for ISC dhcpd for Debian
ddns-update-style none;
option domain-name "voiplab";
option domain-name-servers 10.0.0.252;
option option-150 code 150 = ip-address;
option ntp-servers north-america.pool.ntp.org;
option space VendorInfo;
option VendorInfo.text code 10 = { text };
authoritative;
log-facility local7;
subnet 10.0.0.0 netmask 255.0.0.0 {
    max-lease-time 3600;
   default-lease-time 3600;
   option routers
                                   10.0.0.1;
    option subnet-mask
                                   255.0.0.0;
                                   "voiplab";
   option domain-name
                                  10.0.0.252;
    option domain-name-servers
    option time-offset
                                                   # Pacific Standard Time
                                                                     # OPTION 72
     option www-server
                                    99.99.99.99;
                                      "10.0.1.52";
                                                                     # OPTION 66
     option tftp-server-name
      option tftp-server-name
                                     "http://test.cyberdata.net";
                                                                    # OPTION 66
                                                                     # OPTION 150
      option option-150
                                      10.0.0.252;
# These two lines are needed for option 43
     vendor-option-space VendorInfo;
                                                                     # OPTION 43
     option VendorInfo.text "http://test.cyberdata.net";
                                                                     # OPTION 43
    range 10.10.0.1 10.10.2.1; }
```

### 2.3.12.3 Download Template Button

The **Download Template** button allows the user to generate, download, edit, and then store an autoprovisioning template on the server that serves the autoprovisioning files for devices.

To generate an autoprovisioning template directly from the device, complete the following steps:

- 1. On the **Autoprovisioning** page, click on the **Download Template** button.
- You will see a window prompting you to save a configuration file (.xml) to a location on your computer (Figure 2-26). The configuration file is the basis for the default configuration settings for your unit).
- 3. Choose a location to save the configuration file and click on OK. See Figure 2-26.

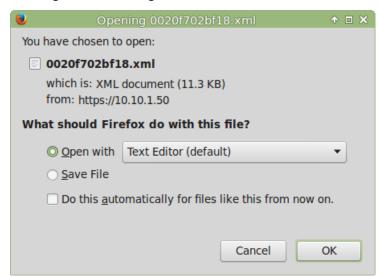

Figure 2-26. Configuration File

- 4. At this point, you can open and edit the autoprovisioning template to change the configuration settings in the template for the unit.
- 5. You can then upload the autoprovisioning file to a TFTP or HTTP server where the file can be loaded onto other devices.

# 2.4 Upgrade the Firmware and Reboot the VoIP SIP/Multicast Wall Mount Speaker

### 2.4.1 Downloading the Firmware

To download the firmware to your computer:

- Download the latest firmware file from the **Downloads** tab at the following webpage: https://www.cyberdata.net/products/011512/
- 2. Unzip the firmware version file. This file may contain the following:
- · Firmware file
- Release notes
- 3. Log in to the VoIP SIP/Multicast Wall Mount Speaker home page as instructed in Section 2.3.4, "Log in to the Configuration Home Page".
- 4. Click on the Firmware menu button to open the Firmware page. See Figure 2-27.

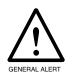

#### Caution

**Equipment Hazard**: CyberData strongly recommends that you first reboot the device before attempting to upgrade the firmware of the device. See Section 2.4.2, "Reboot the Device".

Figure 2-27. Firmware Page

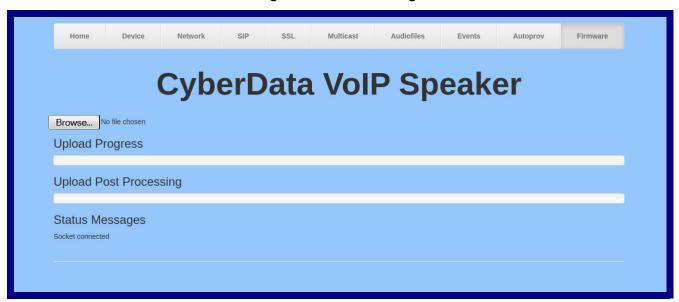

5. Click on the Browse button, and then navigate to the location of the firmware file.

6. Select the firmware file. This reveals the **Upload** button (Figure 2-28).

Figure 2-28. Upload Button

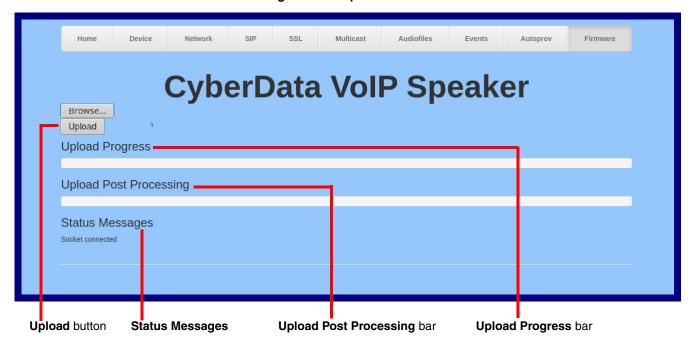

- 7. Click on the Upload button. After selecting the Upload button, you will see the progress of the upload in the Upload Progress bar.
- 8. When the upload is complete, you will see the words Upload finished under Status Messages.
- 9. At this point, you will see the progress of the upload's post processing in the **Upload Post** Processing bar.

Do not reboot the device before the upgrading process is complete.

- 10. When the process is complete, you will see the words SWUPDATE Successful under Status Messages.
- 11. The device will reboot automatically.
- 12. The **Home** page will display the version number of the firmware and indicate which boot partition is active.

Table 2-15 shows the web page items on the **Firmware** page.

**Table 2-15. Firmware Page Parameters** 

| Web Page Item          | Description                                                                                                    |
|------------------------|----------------------------------------------------------------------------------------------------|
| Browse                 | Use the <b>Browse</b> button to navigate to the location of the Intercom firmware file that you want to upload. |
| Upload                 | Click on the <b>Upload</b> button to automatically upload the selected firmware and reboot the system.          |
|                        | Note: This button only appears after the user has selected a firmware file.                                     |
| Upload progress        | Status bar indicates the progress in uploading the file.                                                        |
| Upload Post Processing | Status bar indicates the progress of the software installation.                                                 |
| Status Messages        | Messages relevant to the firmware update process appear here.                                                   |

### 2.4.2 Reboot the Device

To reboot a VoIP SIP/Multicast Wall Mount Speaker, log in to the web page as instructed in Section 2.3.4, "Log in to the Configuration Home Page".

1. Click on the **Reboot** button on the **Home** page (Figure 2-29). A normal restart will occur.

Figure 2-29. Home Page

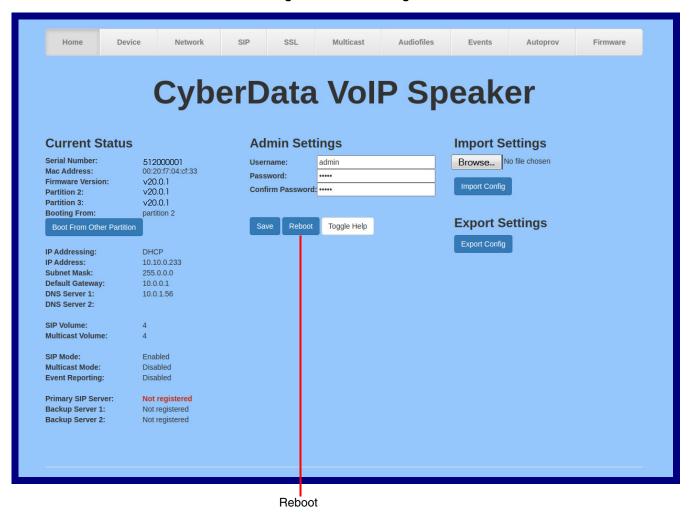

### 2.5 Command Interface

Some functions on the device can be activated using simple POST commands to the web interface. The examples in Table 2-16 use the free unix utility, wget, but any program that can send http POST commands to the device should work.

### 2.5.1 Command Interface Post Commands

These commands require an authenticated session (a valid username and password to Note work).

**Table 2-16. Command Interface Post Commands** 

| Device Action           | HTTP Post Command <sup>a</sup>                                                                                                    |
|-------------------------|----------------------------------------------------------------------------------------------------|
| Reboot                  | wgetuser adminpassword adminauth-no-challengequiet -<br>O /dev/nullno-check-certificate "https://10.10.1.154/command"<br>post-data "request=reboot"   |
| Test Audio              | wgetuser adminpassword adminauth-no-challengequiet -O /dev/nullno-check-certificate "https://10.10.1.154/command"post-data "request=test_audio"       |
| Speak IP Address        | wgetuser adminpassword adminauth-no-challengequiet -O /dev/nullno-check-certificate "https://10.10.1.154/command"post-data "request=speak_ip_address" |
| Play the "0" audio file | wgetuser adminpassword adminauth-no-challengeno-check-certificate "https://10.10.1.138/audiofiles/"quiet -O/dev/nullpost-data "0=Play"                |
| Play the "1" audio file | wgetuser adminpassword adminauth-no-challengeno-check-certificate "https://10.10.1.138/audiofiles/"quiet -O/dev/nullpost-data "1=Play"                |
| Play the "2" audio file | wgetuser adminpassword adminauth-no-challengeno-check-certificate "https://10.10.1.138/audiofiles/"quiet -O/dev/nullpost-data "2=Play"                |
| Play the "3" audio file | wgetuser adminpassword adminauth-no-challengeno-check-certificate "https://10.10.1.138/audiofiles/"quiet -O/dev/nullpost-data "3=Play"                |
| Play the "4" audio file | wgetuser adminpassword adminauth-no-challengeno-check-certificate "https://10.10.1.138/audiofiles/"quiet -O/dev/nullpost-data "4=Play"                |
| Play the "5" audio file | wgetuser adminpassword adminauth-no-challengeno-check-certificate "https://10.10.1.138/audiofiles/"quiet -O/dev/nullpost-data "5=Play"                |
| Play the "6" audio file | wgetuser adminpassword adminauth-no-challengeno-check-certificate "https://10.10.1.138/audiofiles/"quiet -O/dev/nullpost-data "6=Play"                |
| Play the "7" audio file | wgetuser adminpassword adminauth-no-challengeno-check-certificate "https://10.10.1.138/audiofiles/"quiet -O/dev/nullpost-data "7=Play"                |

Table 2-16. Command Interface Post Commands (continued)

| Device Action                            | HTTP Post Command <sup>a</sup>                                                                                                    |
|------------------------------------------|----------------------------------------------------------------------------------------------------|
| Play the "8" audio file                  | wgetuser adminpassword adminauth-no-challengeno-check-certificate "https://10.10.1.138/audiofiles/"quiet -O/dev/nullpost-data "8=Play"                    |
| Play the "9" audio file                  | wgetuser adminpassword adminauth-no-challengeno-check-certificate "https://10.10.1.138/audiofiles/"quiet -O/dev/nullpost-data "9=Play"                    |
| Play the "Dot" audio file                | wgetuser adminpassword adminauth-no-challengeno-check-certificate "https://10.10.1.138/audiofiles/"quiet -O/dev/nullpost-data "d=Play"                    |
| Play the Audio Test                      | wgetuser adminpassword adminauth-no-challengeno-check-certificate "https://10.10.1.138/audiofiles/"quiet -O/dev/nullpost-data "audiotest=Play"            |
| Play the "Page Tone" audio file          | wgetuser adminpassword adminauth-no-challengeno-check-certificate "https://10.10.1.138/audiofiles/"quiet -O/dev/nullpost-data "pagetone=Play"             |
| Play the "Your IP Address Is" audio file | wgetuser adminpassword adminauth-no-challengeno-check-certificate "https://10.10.1.138/audiofiles/"quiet -O/dev/nullpost-data "youripaddressis=Play"      |
| Play the "Rebooting" audio file          | wgetuser adminpassword adminauth-no-challengeno-check-certificate "https://10.10.1.138/audiofiles/"quiet -O/dev/nullpost-data "rebooting=Play"            |
| Play the "Restoring Default" audio file  | wgetuser adminpassword adminauth-no-challengeno-check-certificate "https://10.10.1.138/audiofiles/"quiet -O/dev/nullpost-data "restoringdefault=Play"     |
| Swap boot partitions                     | wgetuser adminpassword adminauth-no-challengequiet - O /dev/nullno-check-certificate "https://10.10.1.154/command"post-data "request=swap_boot_partition" |

a. Type and enter all of each http POST command on one line.

### A.1 Mounting

See Figure A-1 for instructions on how to mount the speaker.

Swivel Mount
Range of Motion

Long
Bolt

Universal
Joint

Base
Mount

Short
Bolt

Approx.
200°

Figure A-1. Mounting the Speaker

### A.2 Dimensions

Figure A-2 shows the dimensions for the VoIP SIP/Multicast Wall Mount Speaker.

Figure A-2. Dimensions

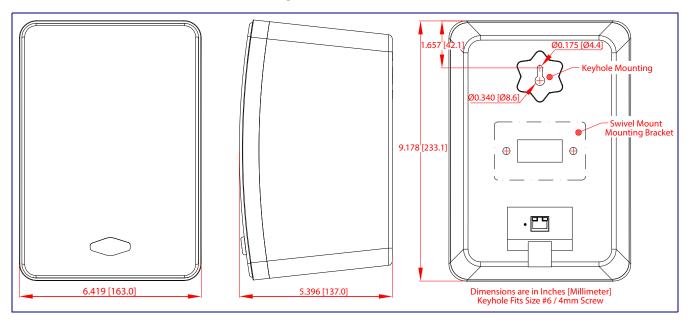

### Appendix C: Setting up a TFTP Server

### C.1 Set up a TFTP Server

C.1.1 Autoprovisioning requires a TFTP server for hosting the configuration file.

### C.1.2 In a LINUX Environment

To set up a TFTP server on LINUX:

- 1. Create a directory dedicated to the TFTP server, and move the files to be uploaded to that directory.
- 2. Run the following command where /tftpboot/ is the path to the directory you created in Step 1: the directory that contains the files to be uploaded. For example:

in.tftpd -1 -s /tftpboot/your directory name

### C.1.3 In a Windows Environment

You can find several options online for setting up a Windows TFTP server. This example explains how to use the Solarwinds freeware TFTP server, which you can download at:

#### https://www.cyberdata.net/pages/solarwinds

To set up a TFTP server on Windows:

- 1. Install and start the software.
- 2. Select File/Configure/Security tab/Transmit Only.
- Make a note of the default directory name, and then move the firmware files to be uploaded to that directory.

# Appendix C: Troubleshooting/Technical Support

### C.1 Frequently Asked Questions (FAQ)

To see a list of frequently asked questions for your product, click on the **FAQs** tab at the following webpage:

https://www.cyberdata.net/products/011512/

### C.2 Documentation

The documentation for this product is released in an English language version only.

To download PDF copies of CyberData product documentation, click on the **Downloads** tab at the following webpage:

https://www.cyberdata.net/products/011512/

### C.3 Contact Information

Contact CyberData Corporation

3 Justin Court

Monterey, CA 93940 USA www.CyberData.net

Phone: 800-CYBERDATA (800-292-3732)

Fax: 831-373-4193

Sales Sales 831-373-2601, Extension 334

Technical Support The fastest way to get technical support for your VoIP product is to submit a VoIP Technical

Support form at the following website:

https://support.cyberdata.net/

The Support Form initiates a ticket which CyberData uses for tracking customer requests. Most importantly, the Support Form tells us which PBX system and software version that you are using, the make and model of the switch, and other important information. This information is essential for troubleshooting. Please also include as much detail as possible in the **Comments** section of the Support Form.

Phone: (831) 373-2601, Extension 333

### C.4 Warranty and RMA Information

The most recent warranty and RMA information is available at the following website address:

https://support.cyberdata.net/

## Index

contact information 72

| A                                                           | contact information for CyberData 72            |
|-------------------------------------------------------------|-------------------------------------------------|
|                                                             | current network settings 25                     |
| address, configuration login 18                             | CyberData contact information 72                |
| adjusting volume 13                                         |                                                 |
| announcing a speaker's IP address 12, 13                    |                                                 |
| audio configuration 41                                      | D                                               |
| audio configuration page 41                                 | U                                               |
| audio comiguration page 41 audio files, user-created 44     |                                                 |
| audio output 5                                              | default                                         |
| •                                                           | gateway 8, 14                                   |
| audio test 12, 13                                           | IP address 8, 14                                |
| authenticate ID and password for SIP server registration 31 | subnet mask 8, 14                               |
|                                                             | username and password 8, 14                     |
| autoprovision at time (HHMMSS) 52                           | web login username and password 18              |
| autoprovision when idle (in minutes > 10) 52                | default gateway 8, 14, 25                       |
| autoprovisioning 52, 53                                     | default IP settings 14                          |
| download template button 52                                 | default login address 18                        |
| autoprovisioning autoupdate (in minutes) 52                 | device configuration 8, 22                      |
| autoprovisioning configuration 51, 52                       | device configuration parameters 52              |
| autoprovisioning filename 52                                | the device configuration page 51                |
| autoprovisioning server (IP Address) 52                     | device configuration page 22                    |
|                                                             | device configuration parameters 23              |
|                                                             | device configuration password                   |
| В                                                           | changing for web configuration access 22        |
|                                                             | dimensions 5                                    |
| hadrin CID comer 1 00                                       | discovery utility program 18                    |
| backup SIP server 1 28                                      | DNS server 25                                   |
| backup SIP server 2 28                                      | download autoprovisioning template button 52    |
| backup SIP servers, SIP server                              |                                                 |
| backups 28                                                  |                                                 |
|                                                             | -                                               |
|                                                             | E                                               |
|                                                             |                                                 |
|                                                             | expiration time for SIP server lease 29, 30, 32 |
| changing                                                    | export settings 20, 21                          |
| changing the web access personal 22                         |                                                 |
| the web access password 22                                  |                                                 |
| Cisco SRST 28                                               | <b>-</b>                                        |
| command interface 66                                        | F                                               |
| commands 66                                                 |                                                 |
| configurable parameters 23, 25, 28                          | factory default settings                        |
| configuration                                               | how to set 13                                   |
| audio 41                                                    | features 3                                      |
| default IP settings 14                                      | firmware                                        |
| device 8                                                    | where to get the latest firmware 62             |
| door sensor 33                                              | -                                               |
| intrusion sensor 33                                         |                                                 |
| network 24                                                  |                                                 |
| configuration home page 18                                  | G                                               |
| configuration page                                          |                                                 |
| configurable parameters 23, 25                              | get autoprovisioning template 52                |
| confirming IP address 12, 13                                |                                                 |

### Н

hazard levels 3 home page 18 http POST command 66

identifying your product 1
import settings 20, 21
import/export settings 20, 21
intercom configuration page
configurable parameters 28
IP address 8, 14, 25
SIP server 31
IP addressing
default
IP addressing setting 8, 14

lease, SIP server expiration time 29, 30, 32 Linux, setting up a TFTP server on 70 local SIP port 29, 31 log in address 18

### M

MGROUP Name 40 multicast configuration 39, 41 Multicast IP Address 40

### N

navigation (web page) 15 navigation table 15 network configuration 24 network link activity, verifying 11 Nightringer 61 nightringer settings 30 NTP server 23

### O

overview 1

### P

```
password
    for SIP server login 28
    login 18
    restoring the default 8, 14
    SIP server authentication 31
point-to-point configuration 32
polycom default channel 40
polycom emergency channel 40
polycom priority channel 40
port
    local SIP 29, 31
    remote SIP 29, 31
POST command 66
power input (J1) 5
power requirement 5
power, connecting to speaker 9
product
    parts list 7
product features 3
product overview 1
    product features 3
    product specifications 5
product specifications 5
```

### R

reboot 64, 65
unregistering from SIP server during 31
registration and expiration, SIP server
lease expiration 32
remote SIP port 29, 31
Reset Test Function Management (RTFM) button 12, 13
restoring the factory default settings 13
rport discovery setting, disabling 29
RTFM button 12, 13

### S

sales 72
sensor setup page 33
sensor setup parameters 33
server address, SIP 28
service 72
SIP
enable SIP operation 28
local SIP port 29
user ID 28
SIP configuration page 27
SIP configuration parameters
outbound proxy 29, 30
registration and expiration, SIP server lease 29, 30

unregister on reboot 29 user ID, SIP 28 SIP registration 28 SIP remote SIP port 29 SIP server 28 password for login 28 unregister from 29 user ID for login 28 SIP server configuration 28 SIP setup button 27 SRST 28 subnet mask 8, 14, 25

### T

tech support 72 technical support, contact information 72 testing audio 12, 13 TFTP server 70

### U

unregister from SIP server 31
user ID
for SIP server login 28
user ID for SIP server registration 31
username
changing for web configuration access 22
default for web configuration access 18
restoring the default 8, 14

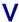

verifying
network link and activity 11
power on to speaker 11
VLAN ID 25
VLAN Priority 25
VLAN tagging support 25
VLAN tags 25
volume
multicast volume 23
volume, adjusting 13

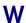

warranty policy at CyberData 72 web access password 8, 14 web access username 8, 14 web configuration log in address 18
web page
navigation 15
web page navigation 15
weight 5
wget, free unix utility 66
Windows, setting up a TFTP server on 70